# Initial configuration Vega 50 FXS (H.323) Gatekeeper mode - R5.1

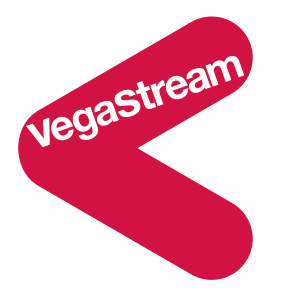

This document describes how to configure a Vega 50 FXS H.323 unit using the web browser interface. The configuration described will allow the Vega to be rapidly installed and tested.

The instructions below will configure the Vega 50 FXS to act as follows:

- Calls received from any of the attached analogue phones will be routed using the gatekeeper; the Vega will pass on any dialled digits
- Calls received from the gatekeeper need to have the 3-digit extension numbers 406 to 413 presented in order to identify which of the 8 telephones to ring. (Any translation of the actual telephone number dialled by the caller to the 3-digit extension number must be carried out in the gatekeeper)

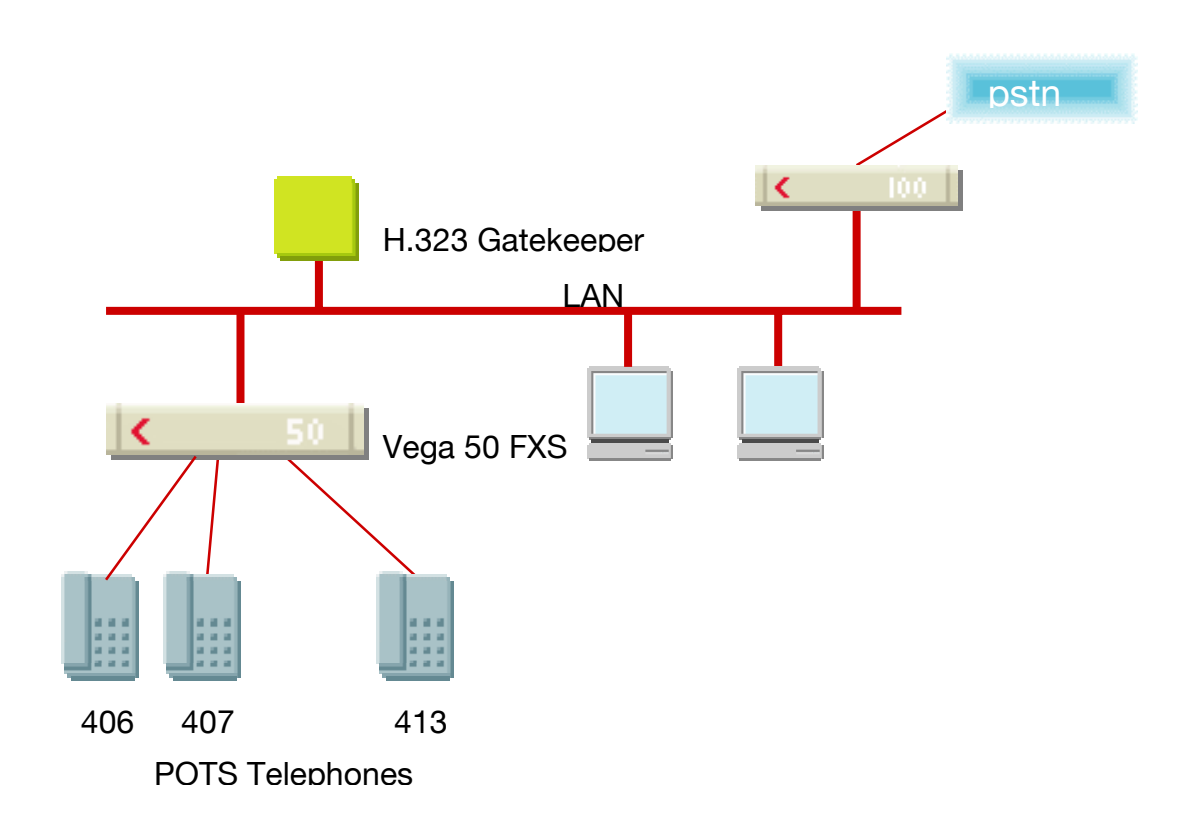

The Caller ID values presented to the LAN will be configured as though the full number of the telephones is 1344 784 4xx, where 4xx is the extension number i.e.:

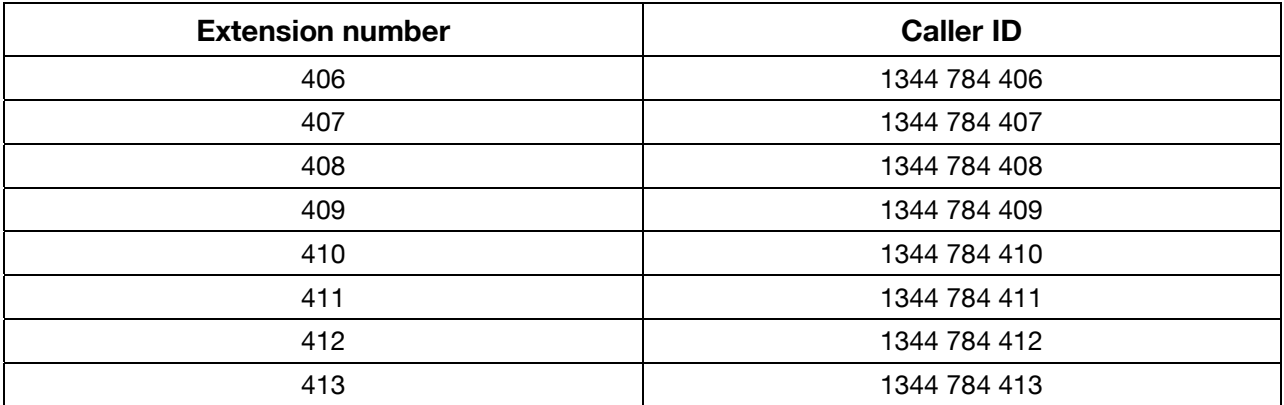

The configuration process is broken down into 11 stages as follows:

- 1 Connect your Vega to LAN, Telephone and Power
- 2 Configure the basic LAN parameters
- 3 Configure password and login timeout
- 4 Check and configure LAN settings and Host name
- 5 Select Gatekeeper mode
- 6 Configure the Dial Plan
- 7 Configure audio parameters
- 8 Configure POTS parameters
- 9 Configure pointer to CD ROM documentation
- 10 Save Changes
- 11 Archive Vega Configuration

#### Please also see:

12 Technical Support

# **1. Connect your Vega to LAN, Telephone and Power**

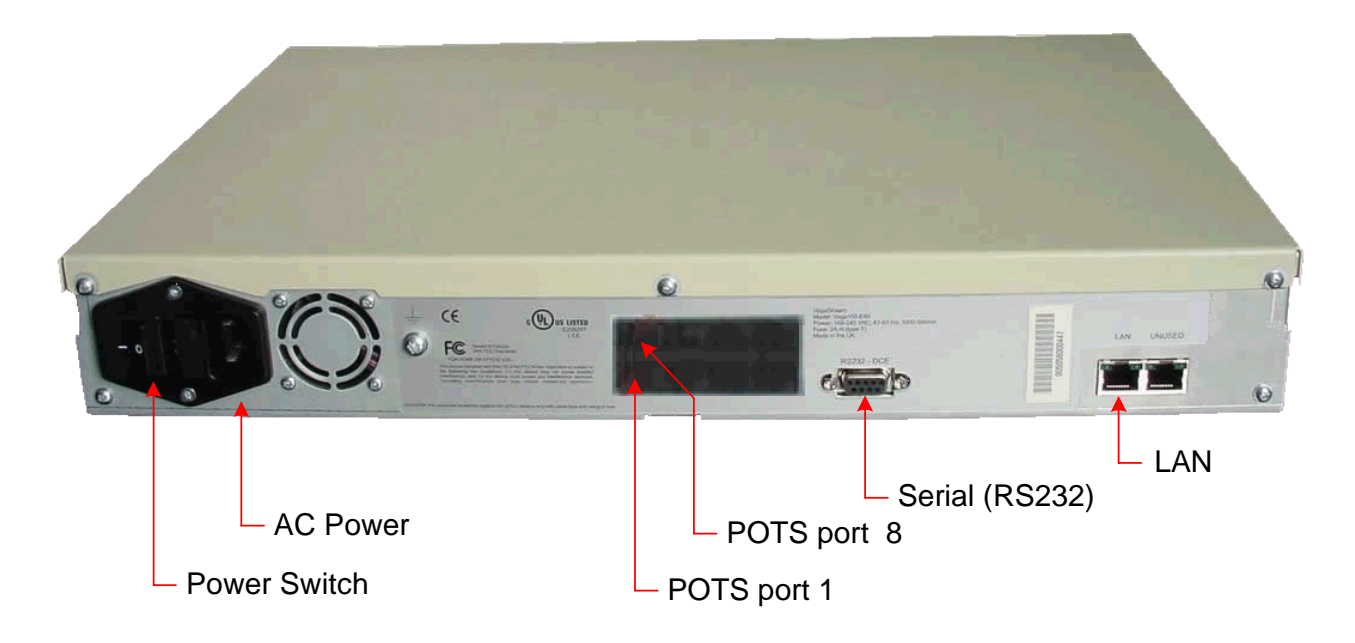

*Before installing your Vega, ensure that you read the VegaStream VoIP Gateways Safety and Compliance Information document.* 

#### **LAN:**

Using the yellow booted cable connect the LAN port on the Vega to a standard or fast Ethernet hub or switch (10 baseT or 100 baseTx). The connector nearest the ferrite core should be plugged into the Vega.

### **Telephony:**

Connect analogue telephones to the 8 POTS ports. Note the port numbers increase in an anticlockwise direction from the bottom left corner. So the phones extensions will be as follows:

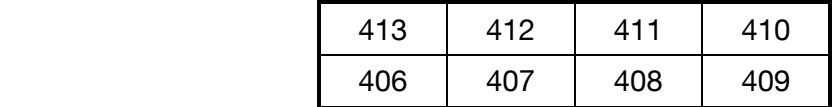

#### **Power:**

Insert the power cable into the AC power inlet on the Vega and switch on. The power LED on the front panel will illuminate.

The LAN LEDs will also illuminate indicating 10 (baseT) or 100 (baseTx) connection, and the FDX LED will illuminate if Full Duplex mode has been negotiated.

# **2. Configure the basic LAN parameters**

If a DHCP server is available, by default, the Vega will automatically pick up an IP address. If the Vega has an LCD display, or you know the IP address served to the Vega, skip this section and start at section 3.

If DHCP is not to be used to provide the Vega with an IP address, or you need to check the IP address provided to the Vega, connect the serial interface of the Vega to a PC serial interface using a 9 way male to female straight through cable.

Configure a terminal emulator program (such as Microsoft's HyperTerminal) for:

- Speed  $= 115200$  baud
- Data bits  $= 8$
- Parity  $=$  none
- Stop bits  $= 1$
- $\bullet$  Flow Control = none

Press <Enter> to get the Username: prompt

At the prompts enter the default user name and password Username: admin Password: admin

To display the current IP address, type:

 $\triangleright$  show lan.ip

If this is not the IP address required, it can be overridden, together with other LAN parameters by typing:

- $\triangleright$  set lan.use dhcp=0
- ¾ set lan.ip=aaa.bbb.ccc.ddd
- ¾ set lan.subnet=eee.fff.ggg.hhh
- $\triangleright$  set lan.gateway=iii.jjj.kkk.lll
- $\triangleright$  save
- ¾ reboot system

# **3. Configure password and login timeout**

*Now configuration will be carried out using a web browser.* 

¾ Enter the IP address of the Vega into the "Address" field of your web browser.

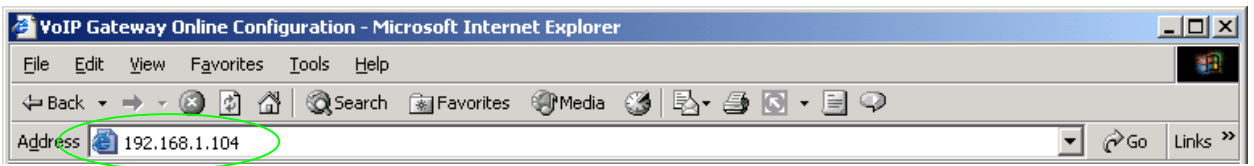

You will then be presented with the login page:

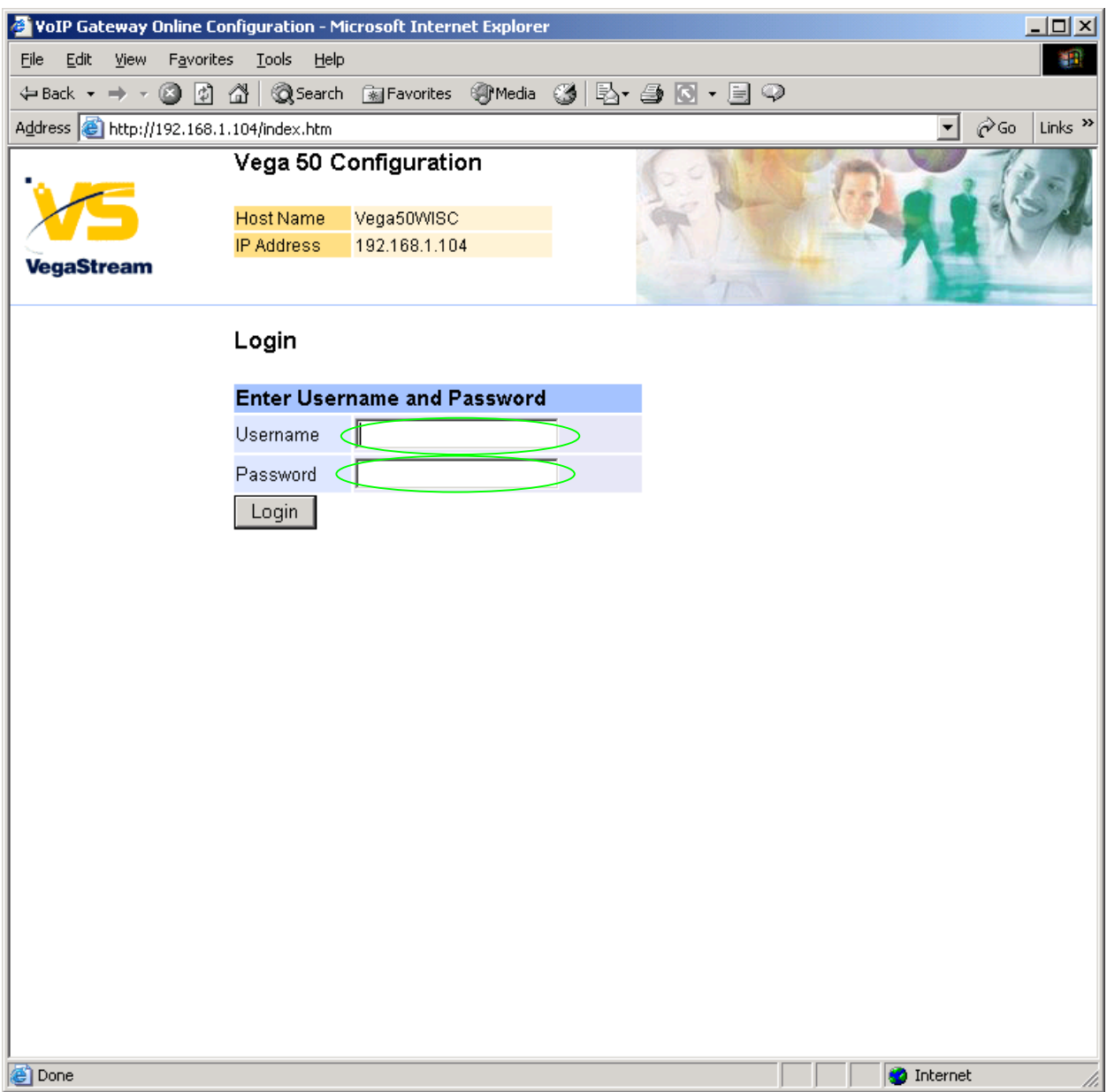

### Enter the default Username and Password

- ¾ Username: admin
- ¾ Password: admin
- > Select Login

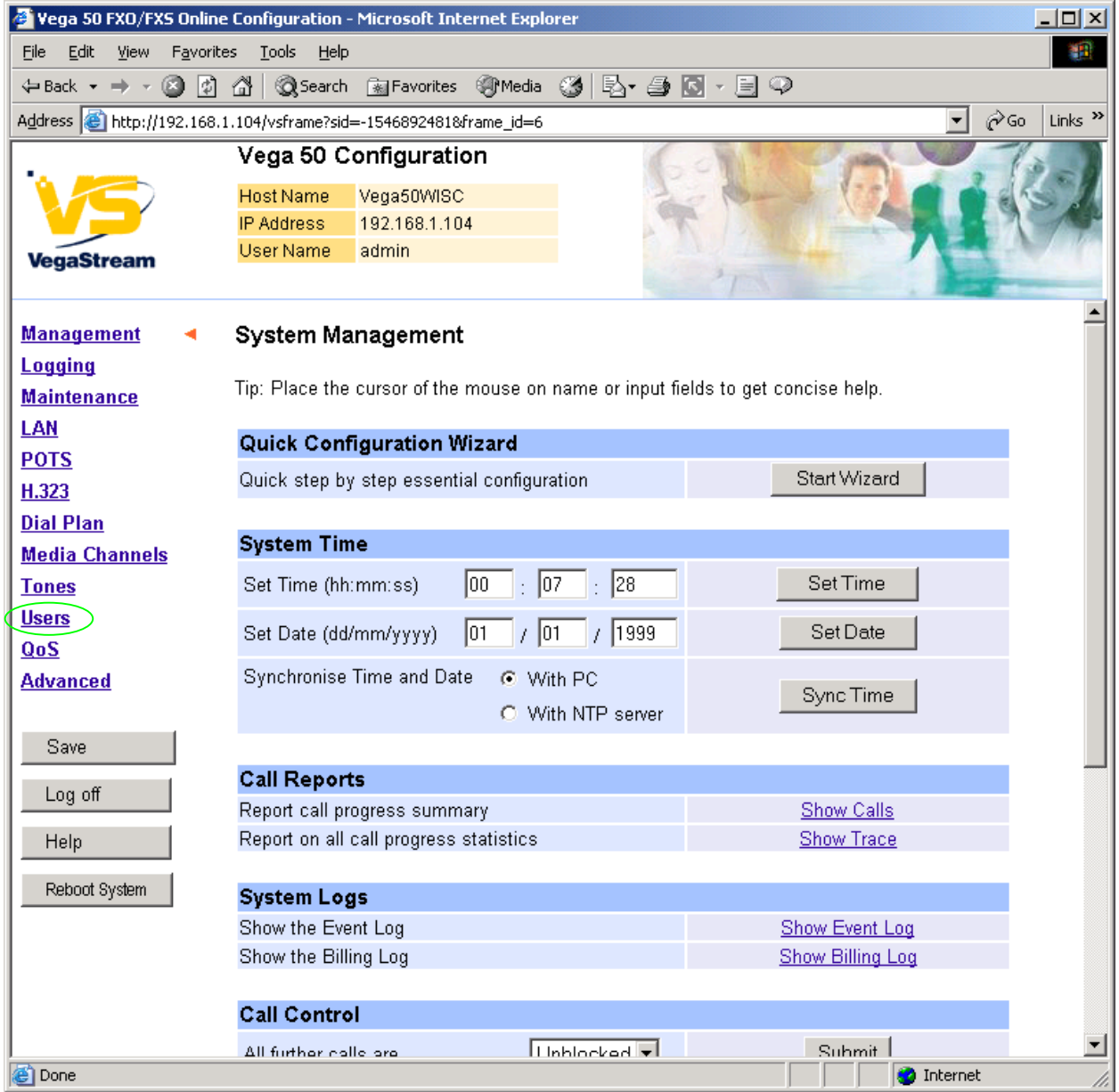

**≻On the left hand side menu select Users** 

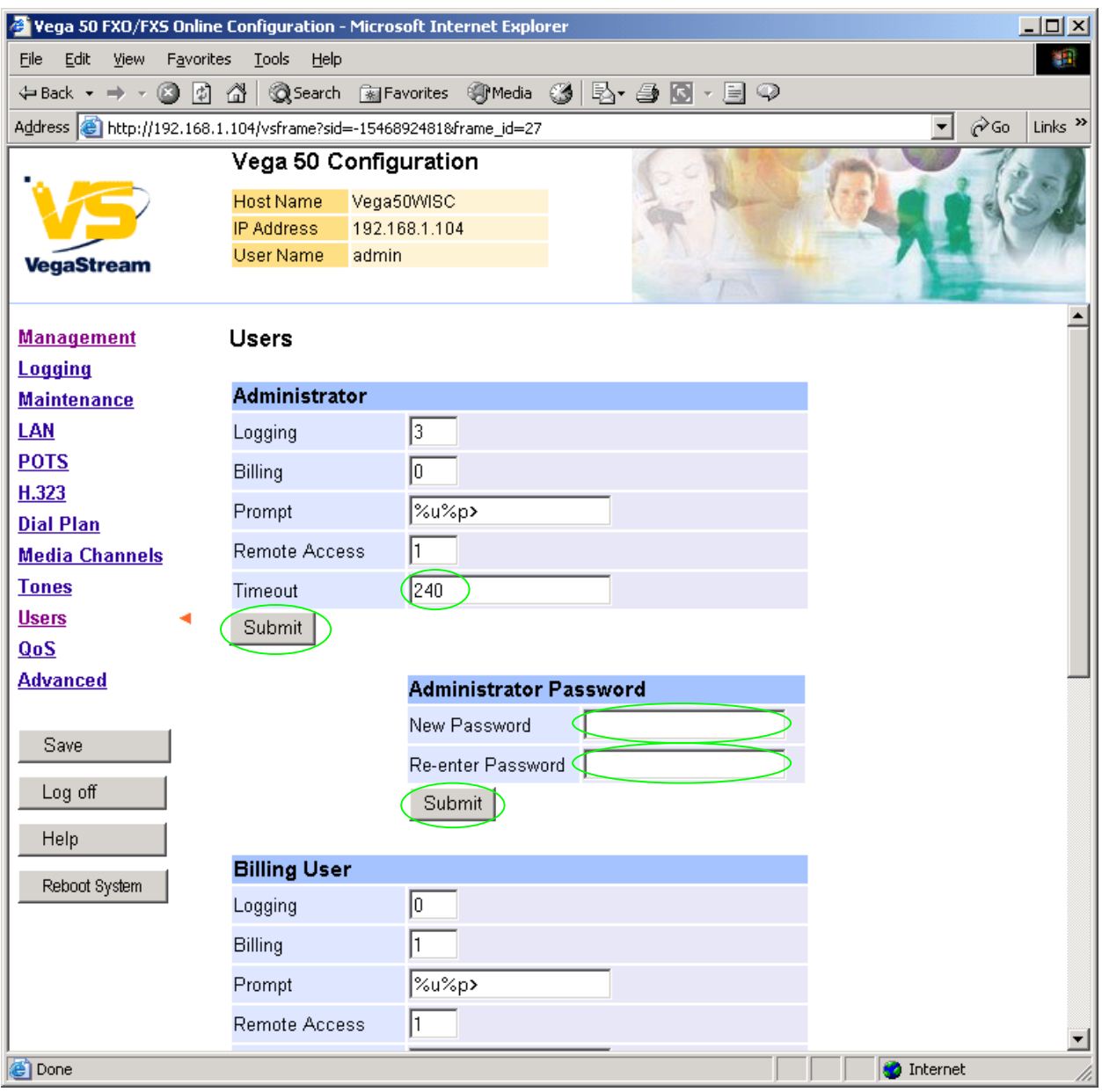

### *Recommended:* Change the password

 $\overline{a}$ 

- ¾ enter New Password and Re-enter Password then
- > select Submit and then click "here" to return

**Optional:** Change the timeout<sup>1</sup> – default is 240 seconds; can extend to 7200 seconds (2hrs)

> select Submit and then click "here" to return

<sup>&</sup>lt;sup>1</sup> If the web interface is not used for this length of time the Vega will automatically log off the session. This change is only activated by logging out and back into the browser session.

### **4. Check and configure LAN settings and Host name**

 $\triangleright$  On the left hand side menu select LAN

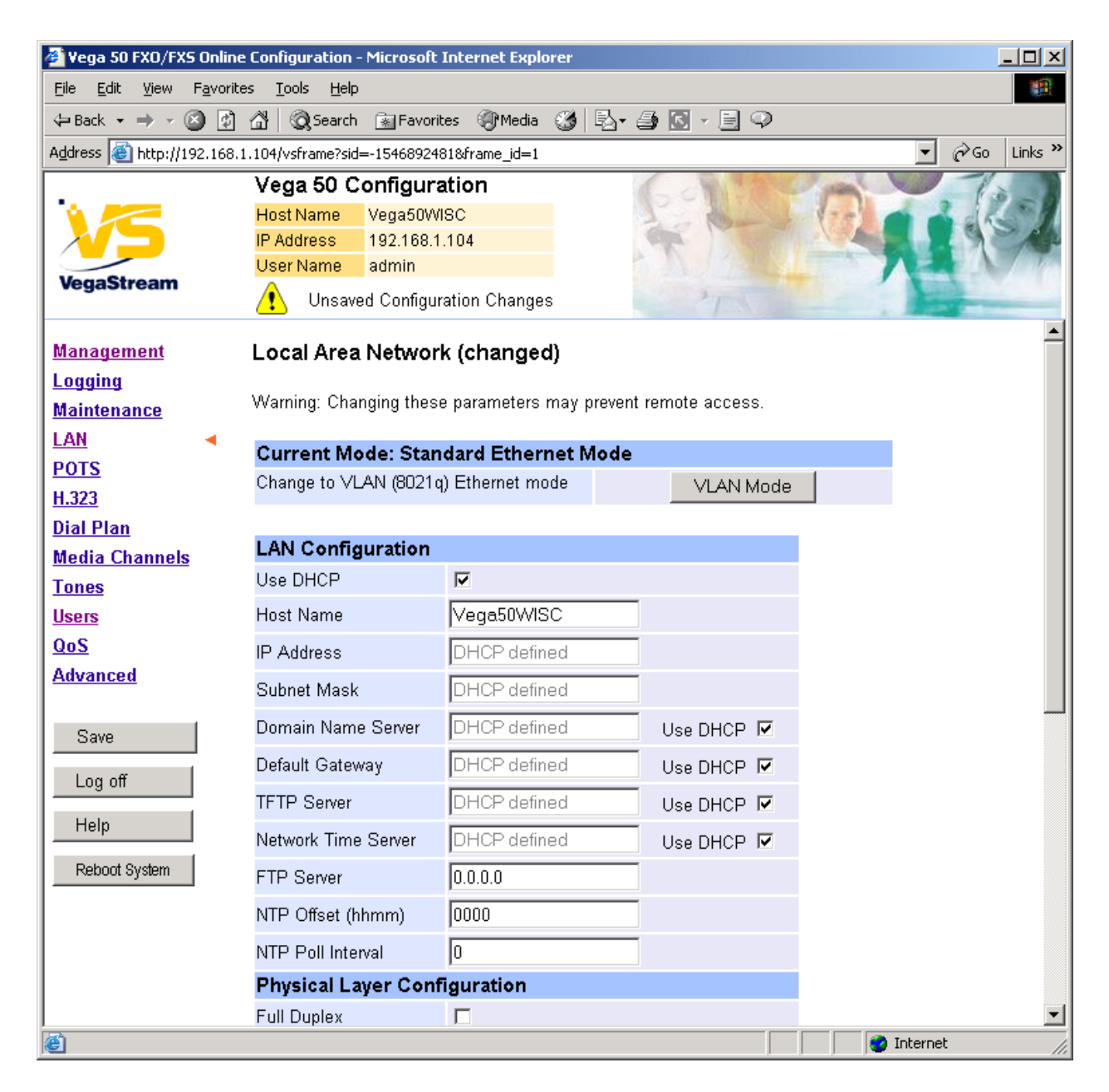

**Optional:** If there are any LAN values that need to be set up (e.g. NTP server or tftp server) set them up now, then

▶ Select Submit and then click "here" to return

# **5. Select Gatekeeper mode**

 $\geq$  On the left hand side menu select H.323

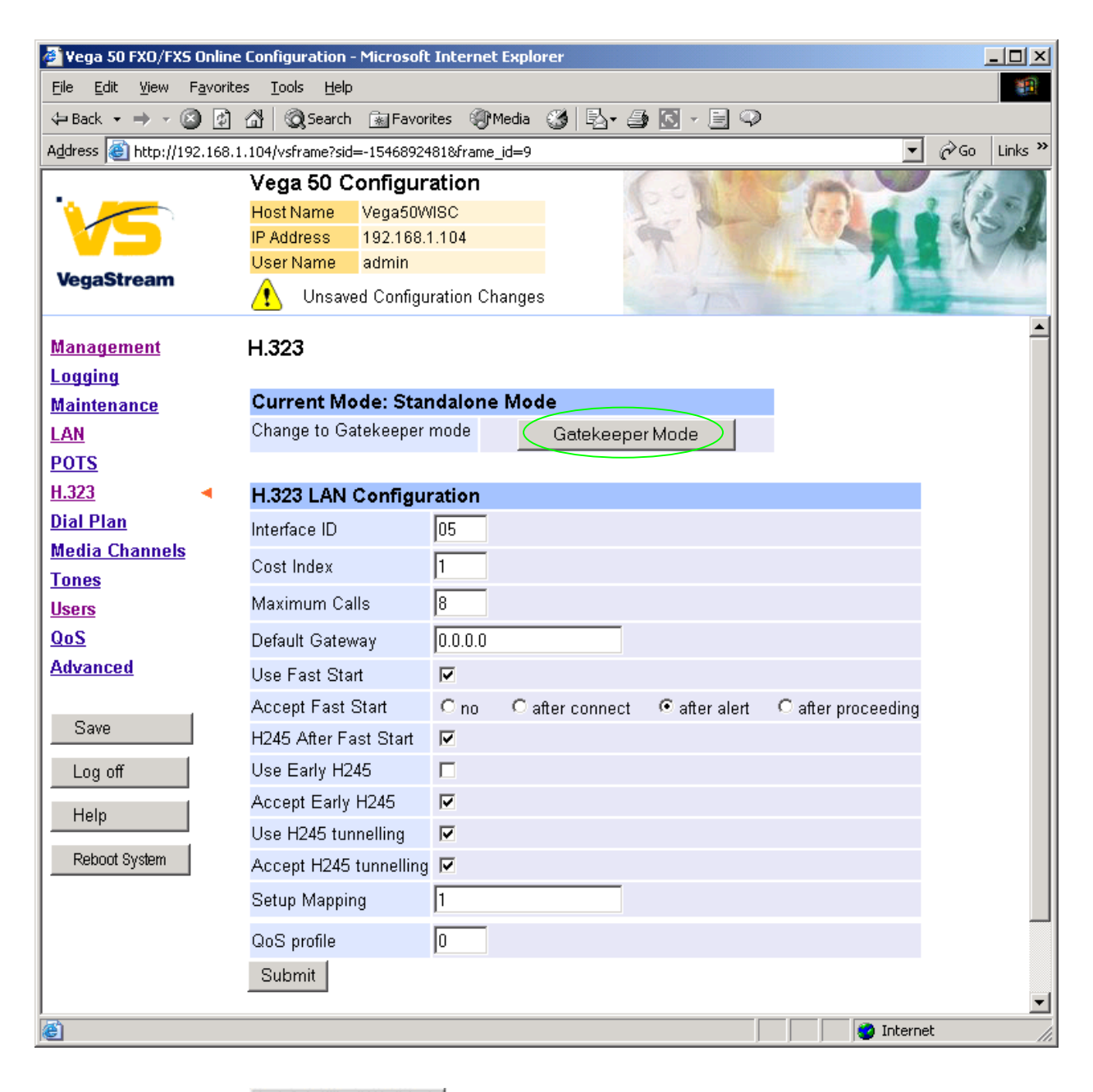

Gatekeeper Mode ¾ Select

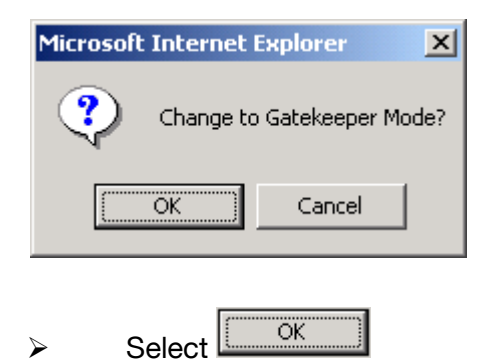

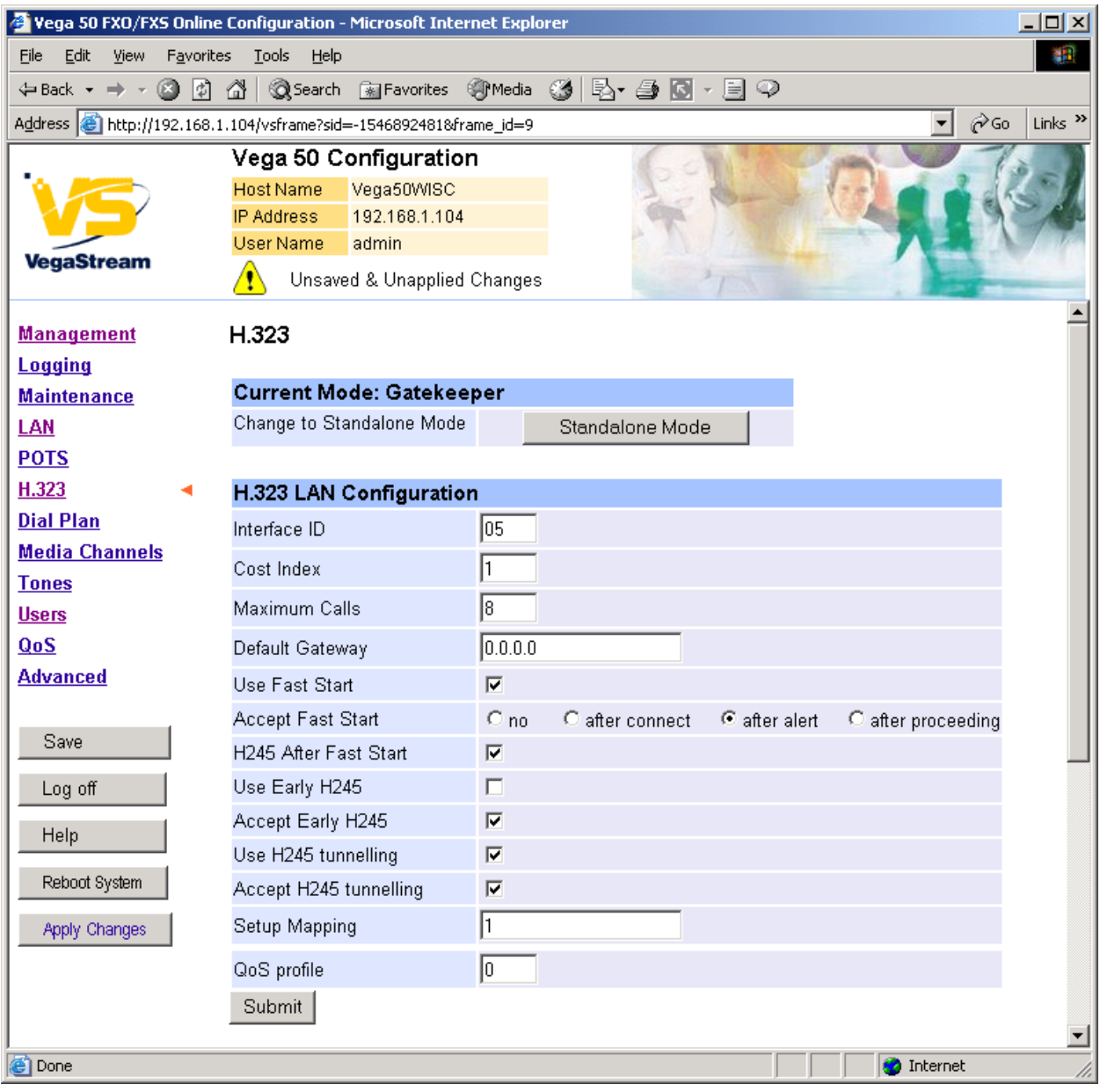

 $\triangleright$  Scroll down to the bottom of the page

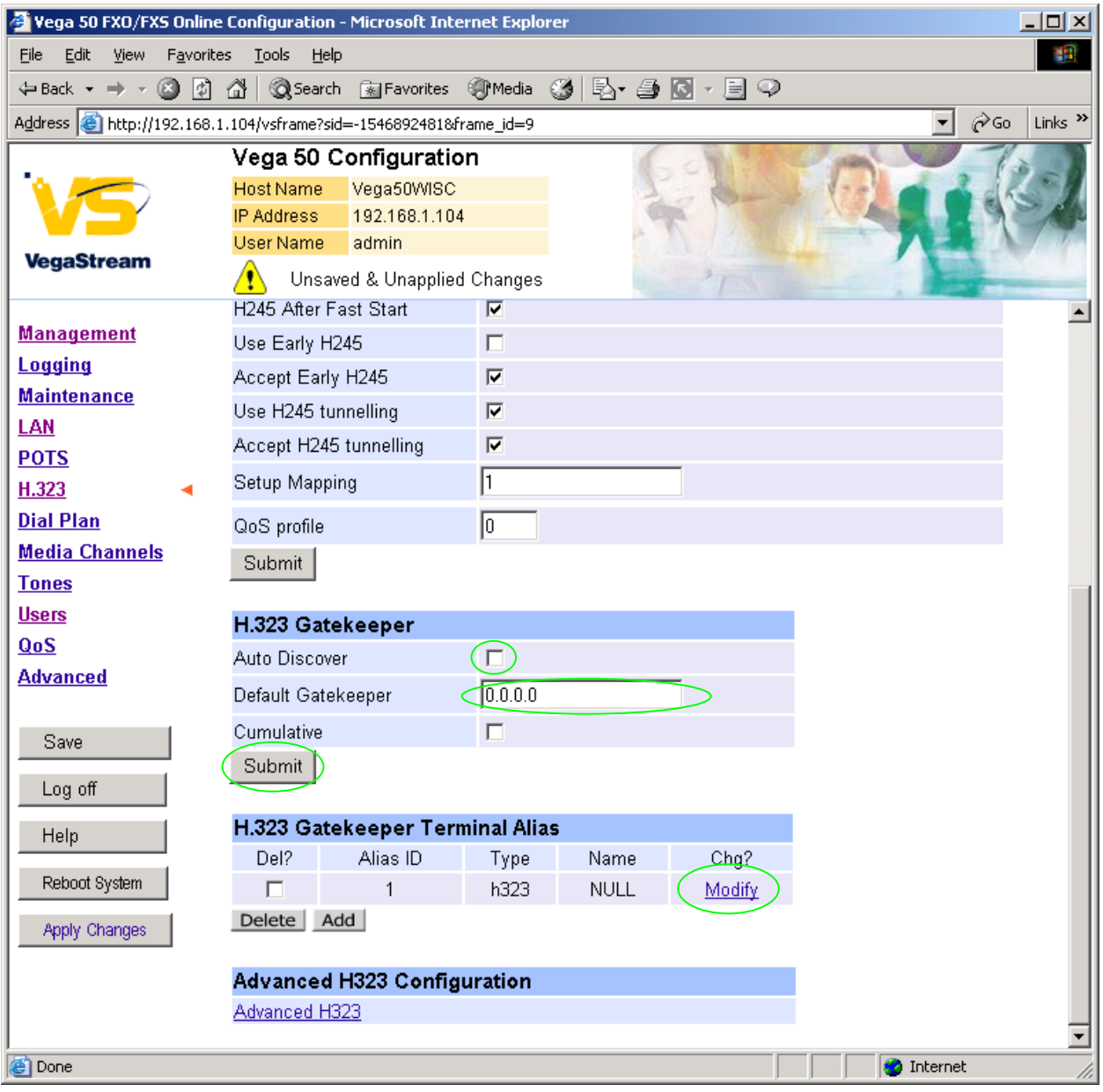

- ¾ Either configure the H.323 Gatekeeper "Default Gatekeeper" with the IP address of the Gatekeeper, or tick Auto Discover.
- > select Submit and then click "here" to return

*Configure the gatekeeper terminal alias – this needs to match the gatekeeper's expectations. e.g. set it to an H.323 type alias "Vega\_50"* 

#### In the **H.323 Gatekeeper Terminal Alias** section

> Select Modify

#### $H.323$  > Terminal Alias 1

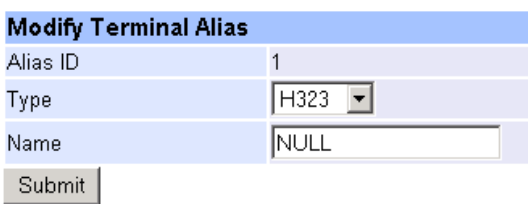

 $\triangleright$  Set Name = Vega\_50

*(hint: use \_ instead of spaces as spaces are not allowed)* 

▶ Select Submit and then click "here" to return

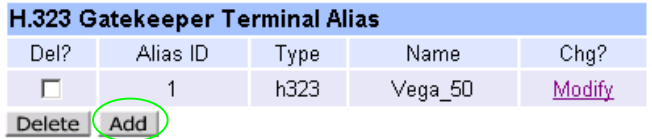

If more than one alias is required then select **Add** and configure as required.

# **6. Configure the Dial Plan**

 $\triangleright$  On the left hand side menu select Dial Plan

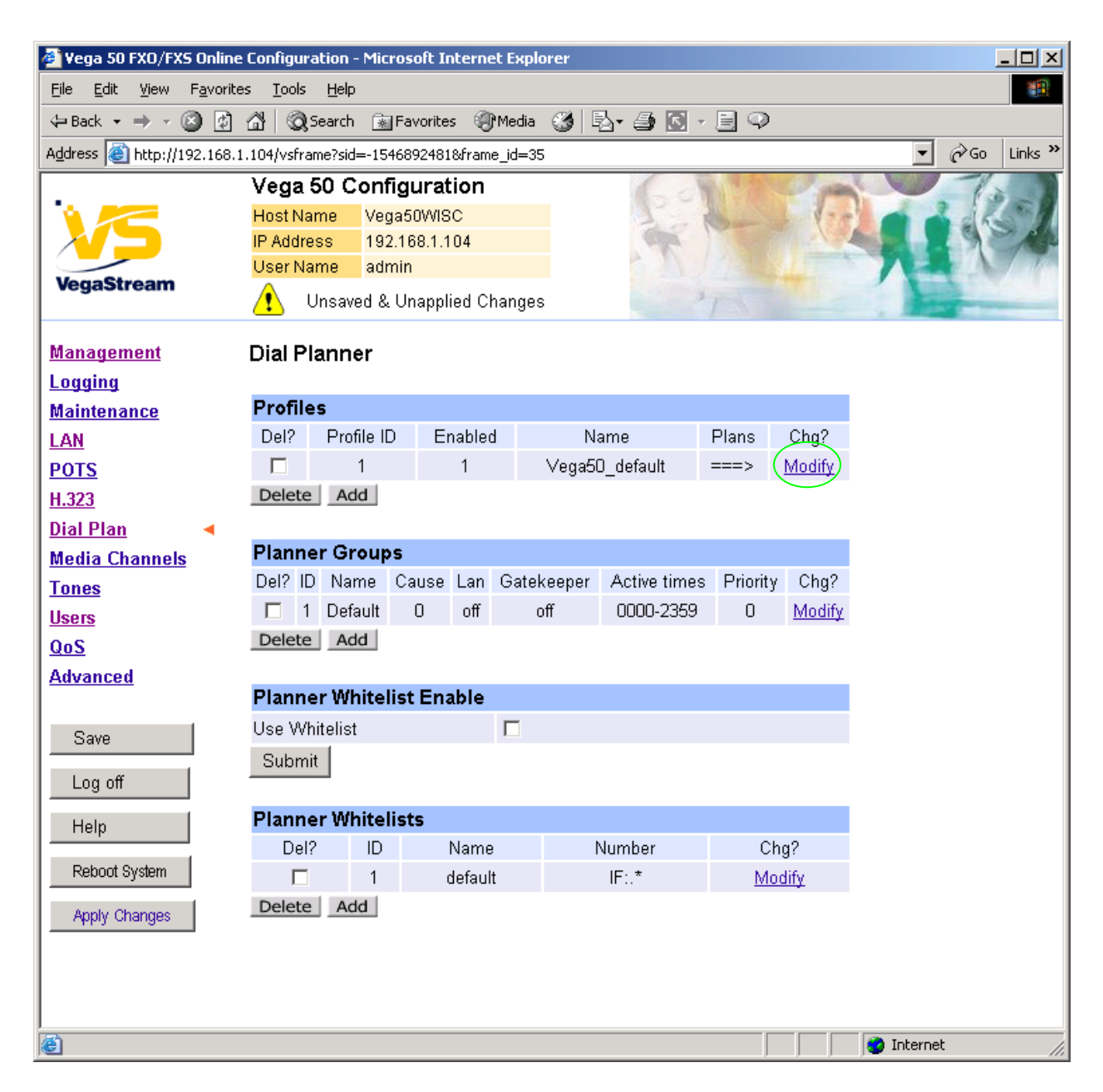

*Firstly, turn off the default profile:* 

In the **Profiles** section, Profile ID 1

> Select Modify

#### Dial Planner > Profile 1

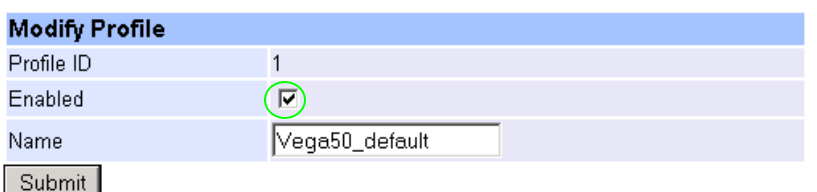

- $\triangleright$  disable (un-tick) Enabled, then
- ► select Submit and then click "here" to return

*Now create a new profile and in it create a dial plan entry to handle calls being sent from the telephones to the LAN:* 

#### **Dial Planner**

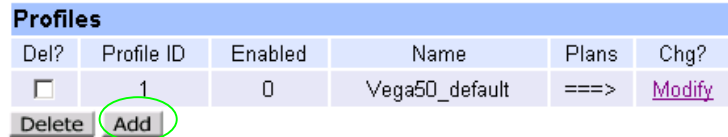

#### In the **Profiles** section

> Select Add

#### **Dial Planner**

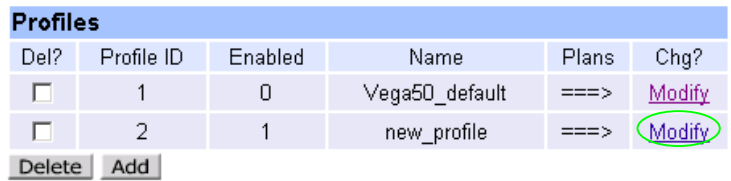

### In the **Profiles** section, on Profile 2 (the new profile):

> Select Modify

#### Dial Planner > Profile 2

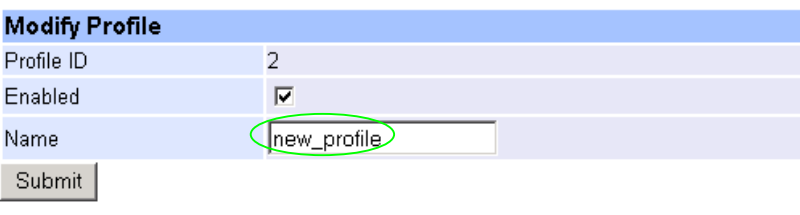

- $\triangleright$  Set Name = Outbound To LAN
- ▶ select Submit and then click "here" to return

#### **Dial Planner**

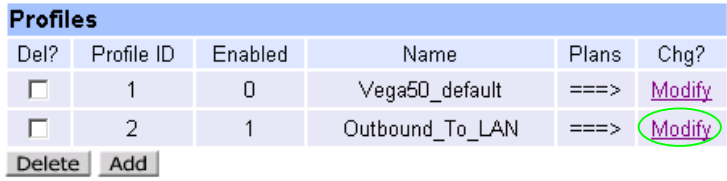

In the **Profiles** section, on Profile 2 (the Outbound\_to\_LAN profile):

▶ Select Modify

#### Dial Planner > Profile 2

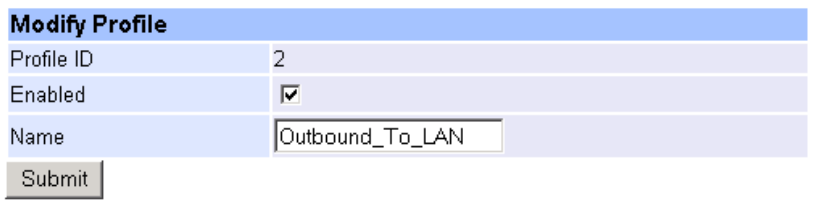

#### **Plans in this Profile**

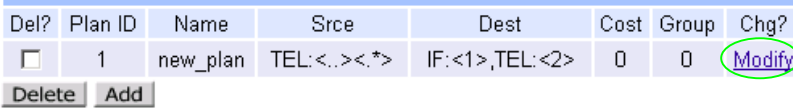

#### In the **Plans in this Profile** section:

> Select Modify

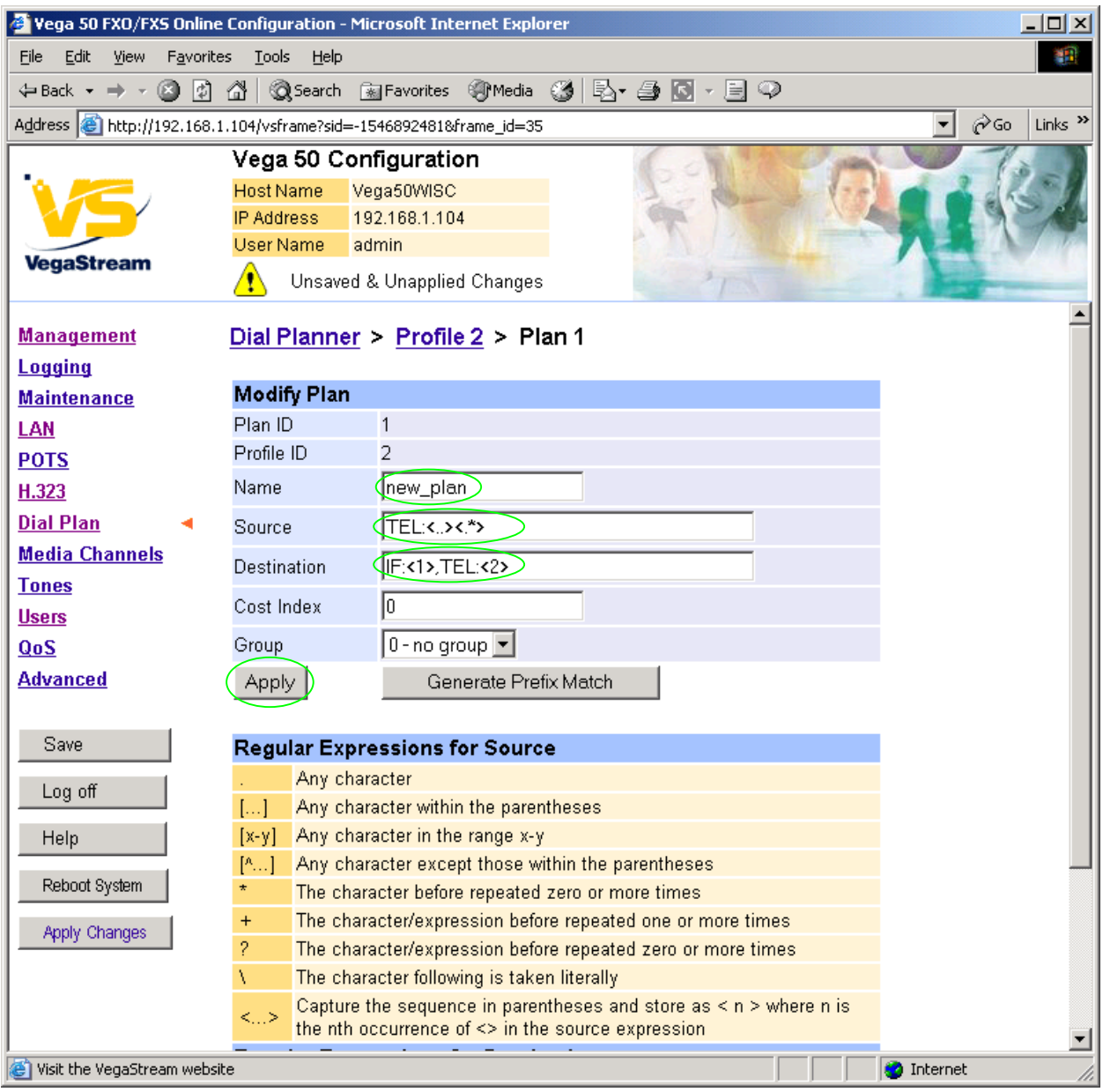

- $\triangleright$  Set Name = From telephones
- 

¾ Set Source = IF:.[^5],TEL:<.\*> *(This takes a call from any of the 8 telephony ports and stores the number dialled in store*   $\leq 1$ 

¾ Set Destination = IF:05,TEL:<1> *(This routes the call to IF:05 (the LAN) and passes the dialed telephone number – stored in <1> – on as the destination telephone number)*

> select  $\frac{\text{Apply}}{\text{and then click}}$  "here" to return

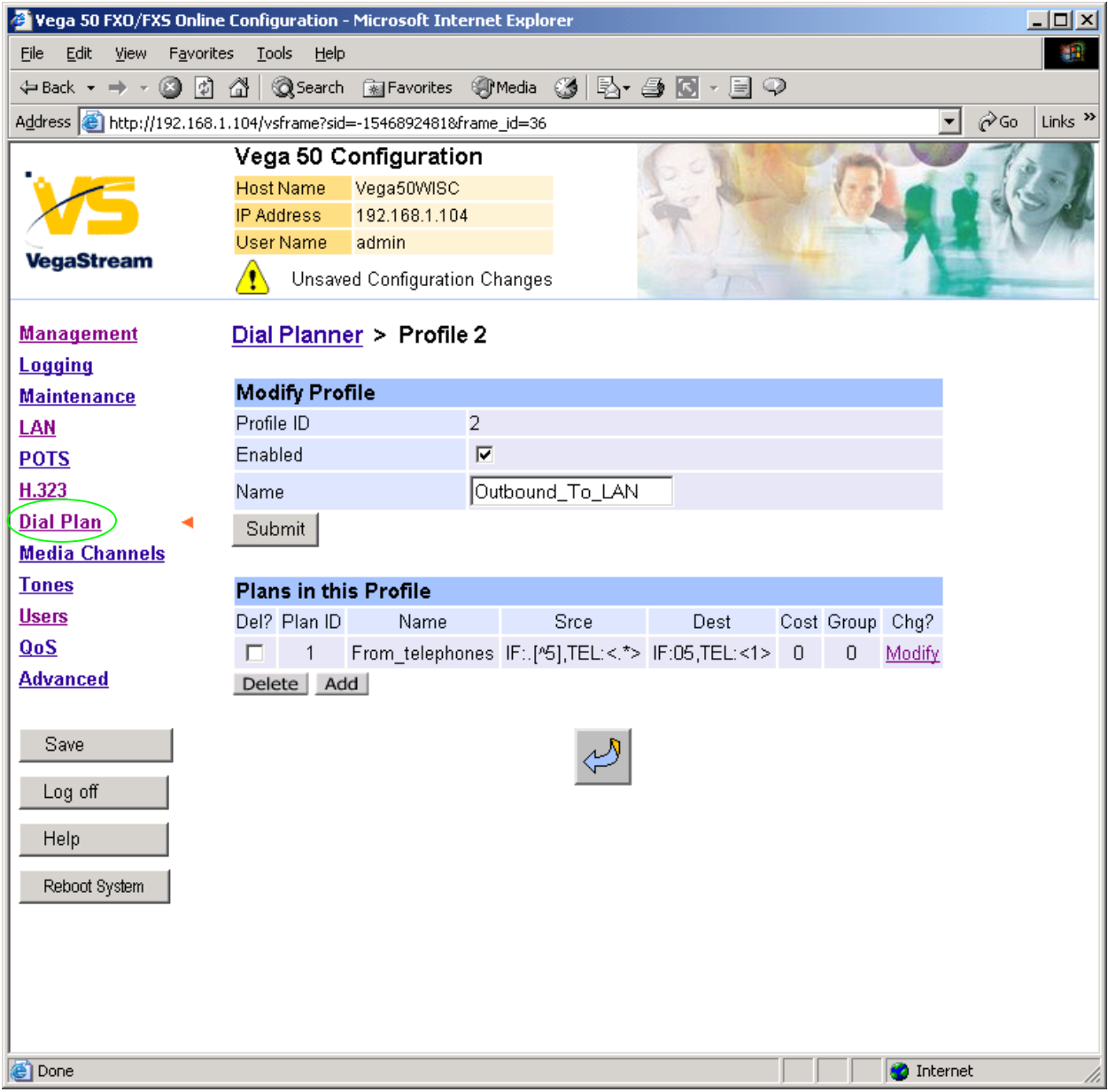

▶ On the left hand side menu select Dial Plan

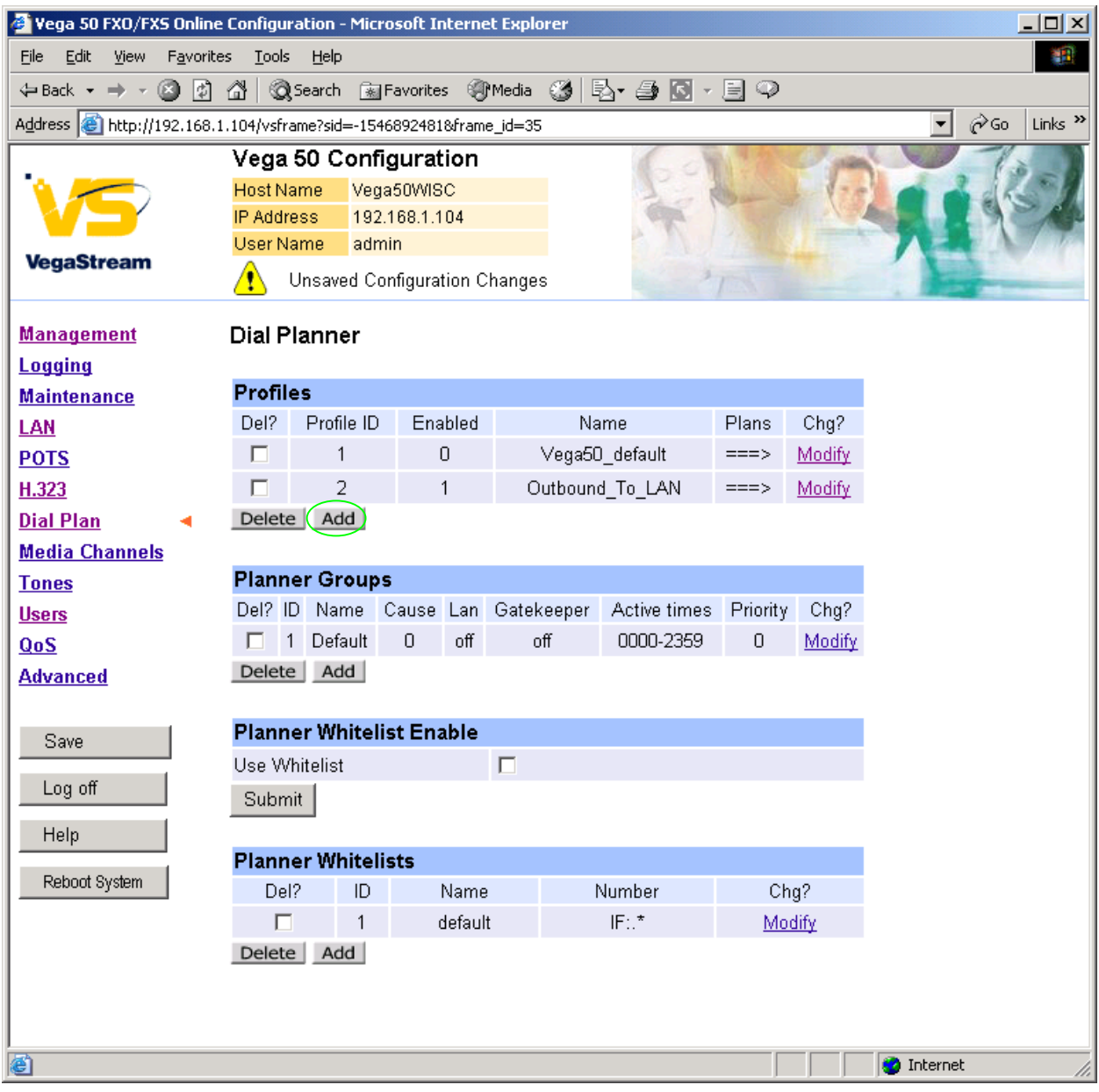

*Now create a new profile and in it create a dial plan entry to handle calls being received inbound from the LAN:* 

In a similar manner to adding profile 2 add another profile, profile 3,

 $\triangleright$  Set Name = Inbound\_from\_LAN

Modify the first plan for Profile 3:

- $\triangleright$  Set Name = From LAN
- 
- 

¾ Set Source = IF:05,TEL:4<..> *(This takes the three digit extension number presented as the telephone number (4xx) and stores the latter two digits in location <1>)* ¾ Set Destination = IF:<1> *(Use the 2 digits in store <1> as the interface ID (telephone) to ring)*

> select Apply and then click "here" to return

**Note:** *The Gatekeeper must present just the 3-digit extension number, whether the caller dialled just the extension number, or whether the caller dialled the full telephone number including the area code. For the calls to be accepted, the last two digits of the extension number must be 06 to 13 to be a valid Vega 50 interface ID.*

*For more details on the operation of the dial planner, including the various tokens that may be used, see the section "The Dial Planner" in the Vega Primer.*

# **7. Configure audio parameters**

¾ On the left hand side menu select Media Channels

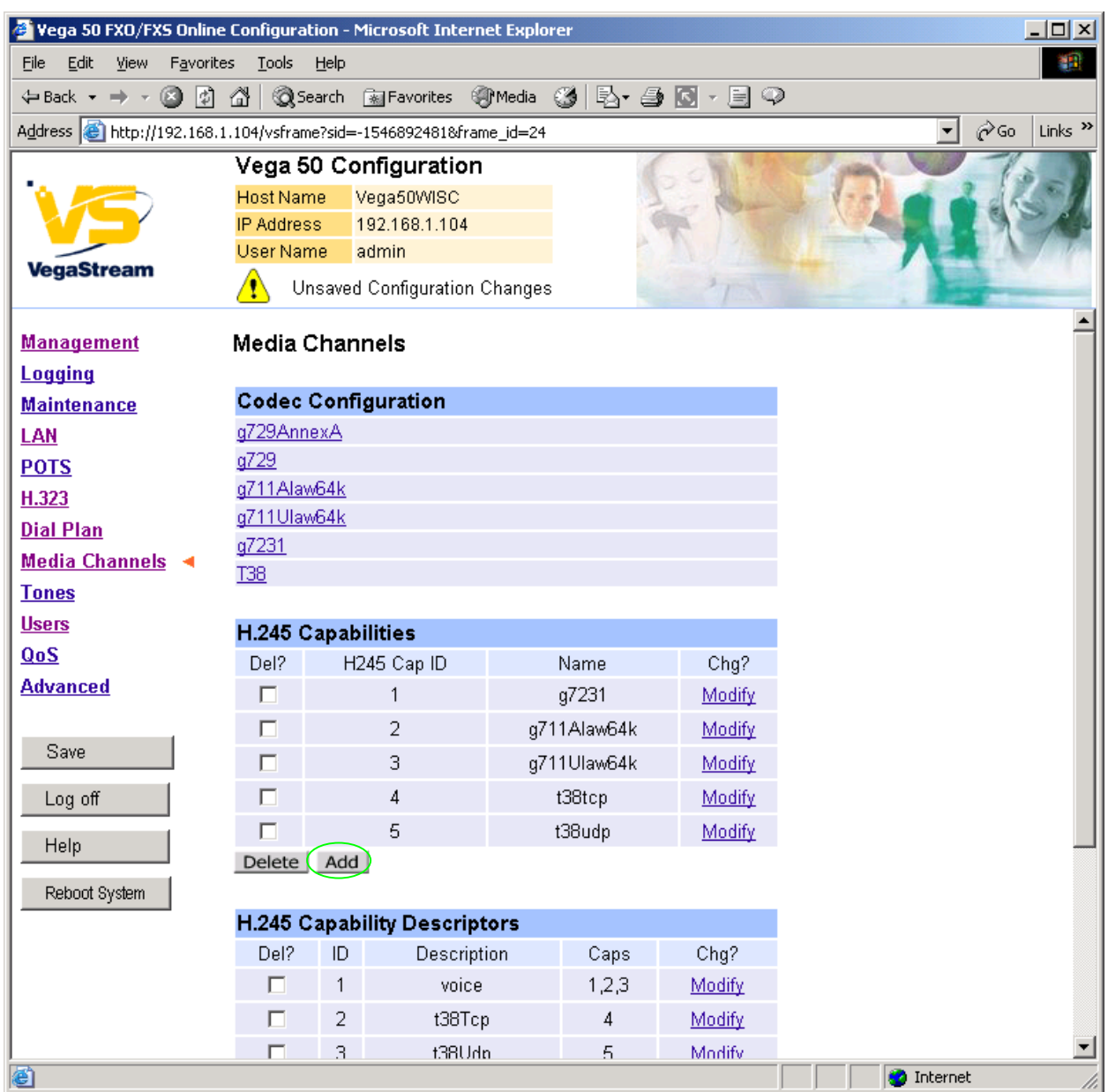

*Add more codecs so that by default the Vega will handle calls with any of the codecs it supports.* 

### In H.245 Capabilities

> Select Add

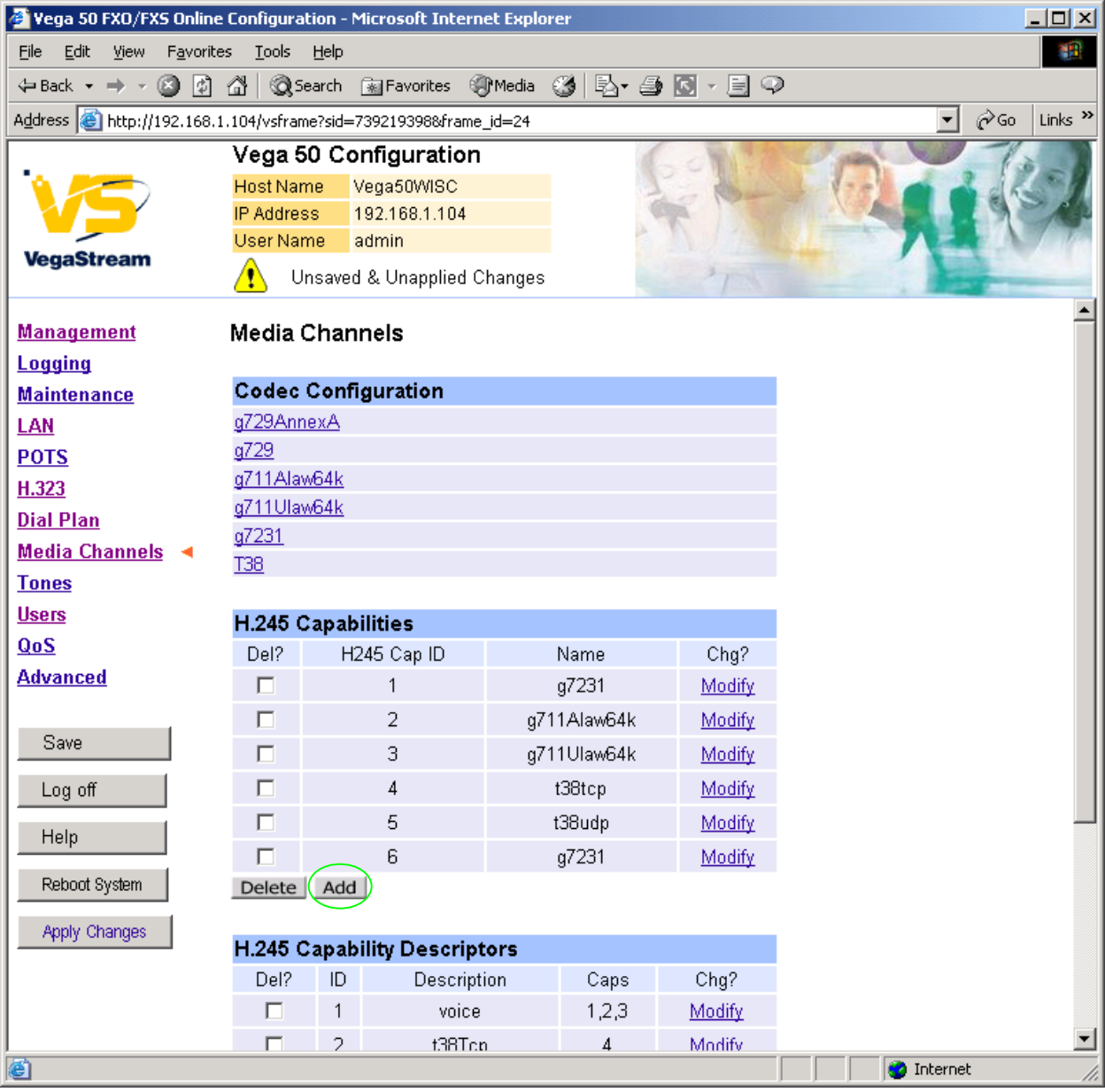

### In H.245 Capabilities

> Select Add again

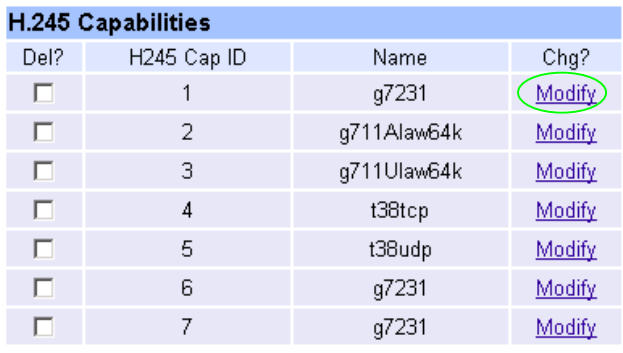

- 
- $\triangleright$  Select  $\frac{\text{Modify}}{\text{Conf}}$  on H245 Cap ID 1

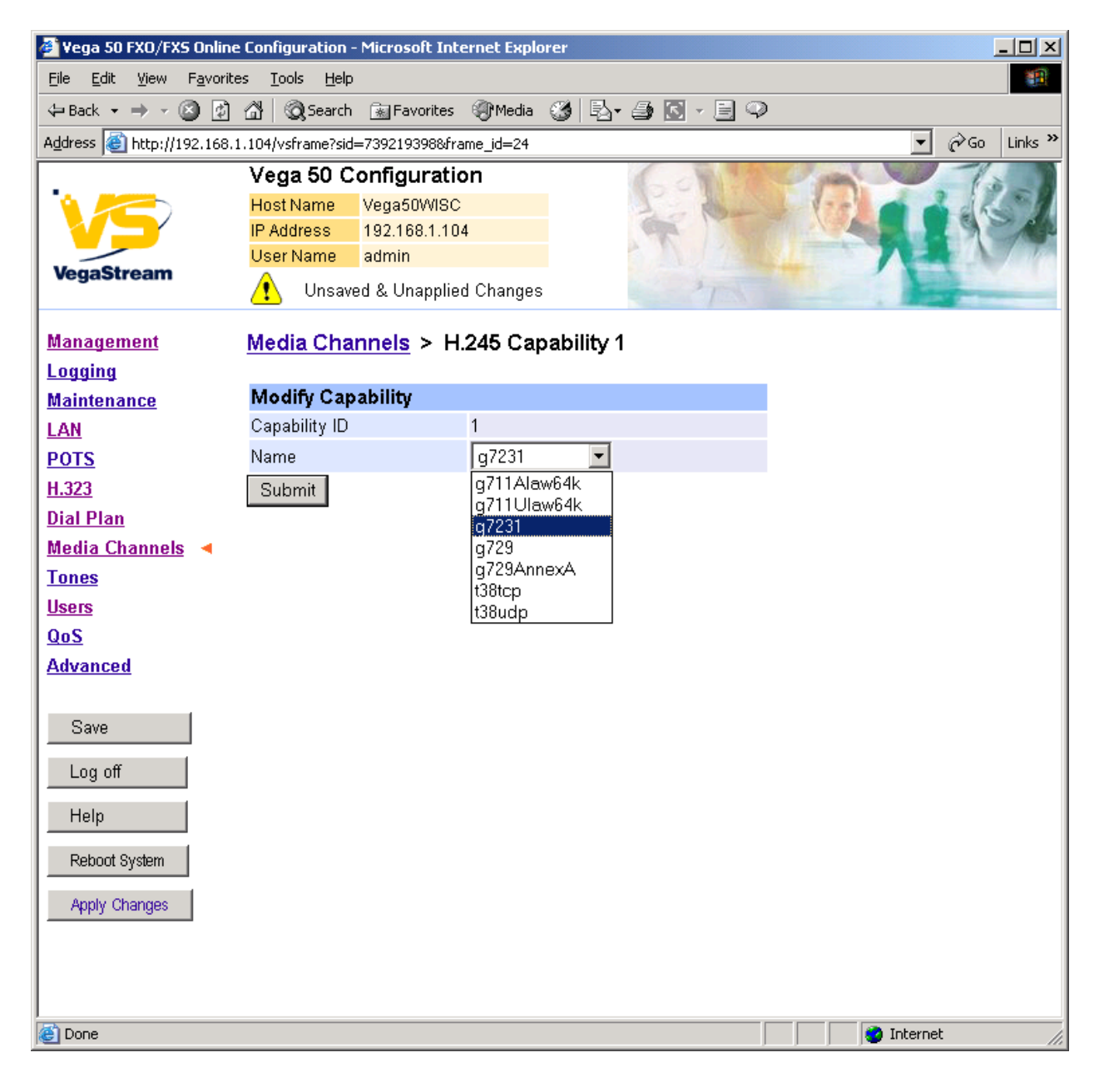

- $\triangleright$  Select required codec type in this case g7231
- select  $\frac{\text{Submit}}{\text{and then click "here" to return}}$
- ¾ Modify all H245 Cap ID entries until the list looks as follows:

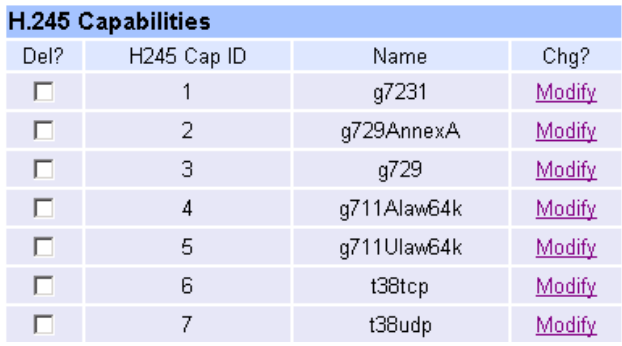

*Now update the Capability Description list that tells the Vega which of the codecs it can use.* 

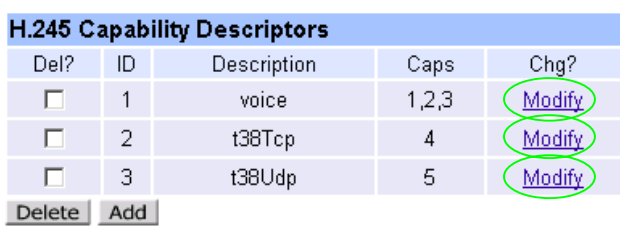

*Update entry 1 to select all voice codecs, and the other entries to configure them for the correct capability Ids.* 

For each capability:

- > Select Modify
- $\triangleright$  Adjust them so that they have the capabilities as indicated below:

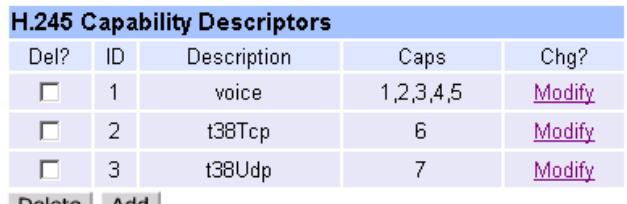

Delete Add

 $\triangleright$  Scroll to the bottom of the Media Channels page

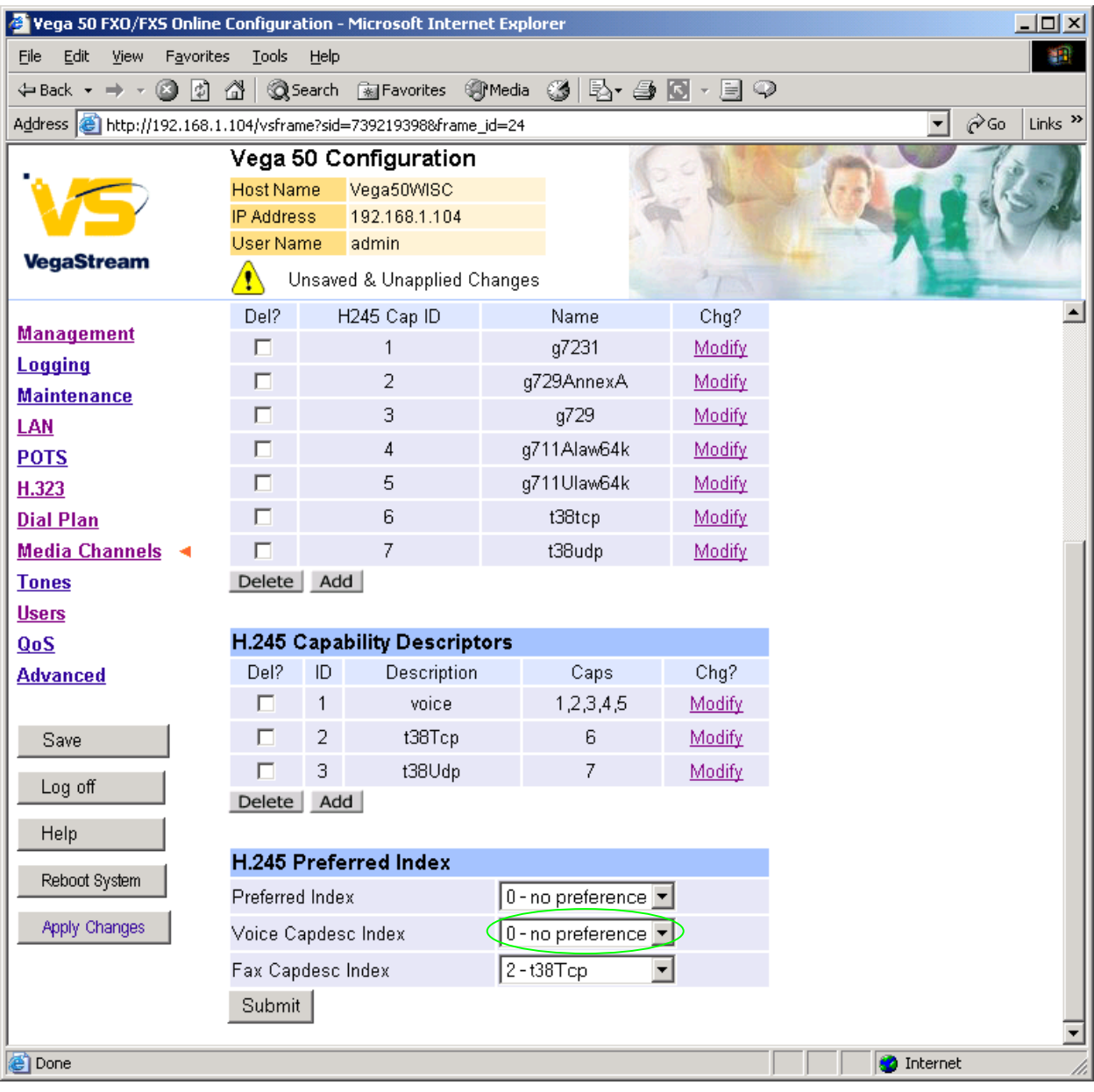

### In the **H.245 Preferred Index** section:

¾ Set Voice Capdesc Index to 1

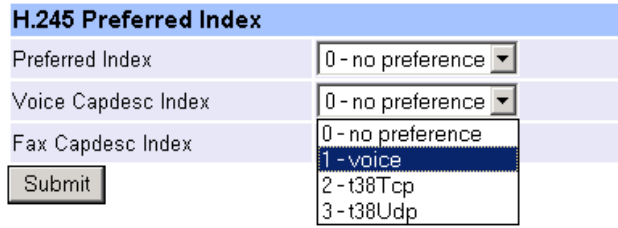

▶ <u>select</u> <u>Submit</u> and then click "here" to return

#### *This has selected all voice codecs to be offered for calls.*

*With Fax Capdesc Index set to "2-t38Tcp" it has selected this codec for fax transfers. Note, it is recommended that only a single T.38 codec is offered (as configured here), because if both are offered negotiations do not always complete correctly.*

# **8. Configure POTS parameters**

¾ On the left hand side menu select POTS

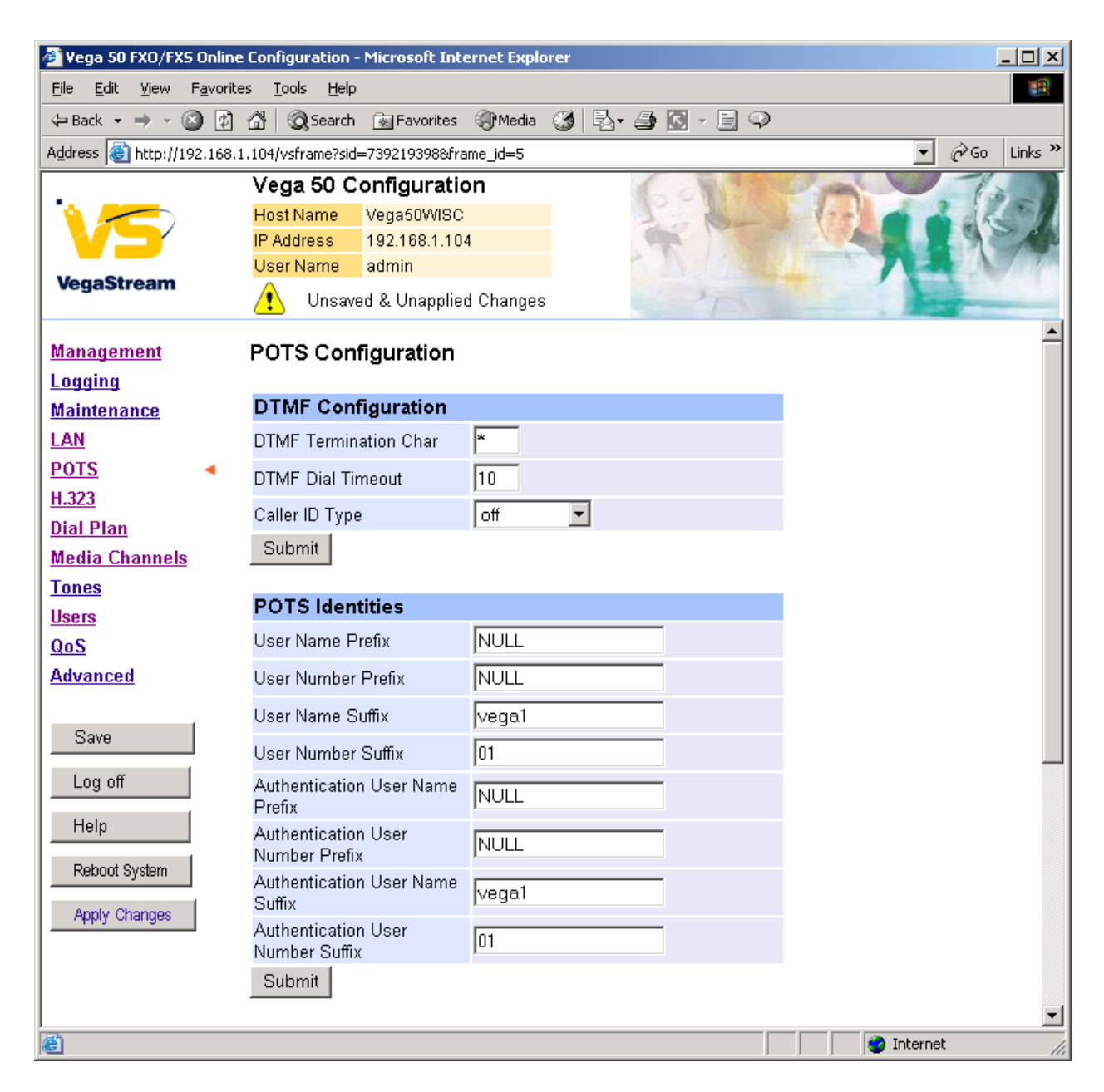

 $\triangleright$  Scroll to the bottom of the page

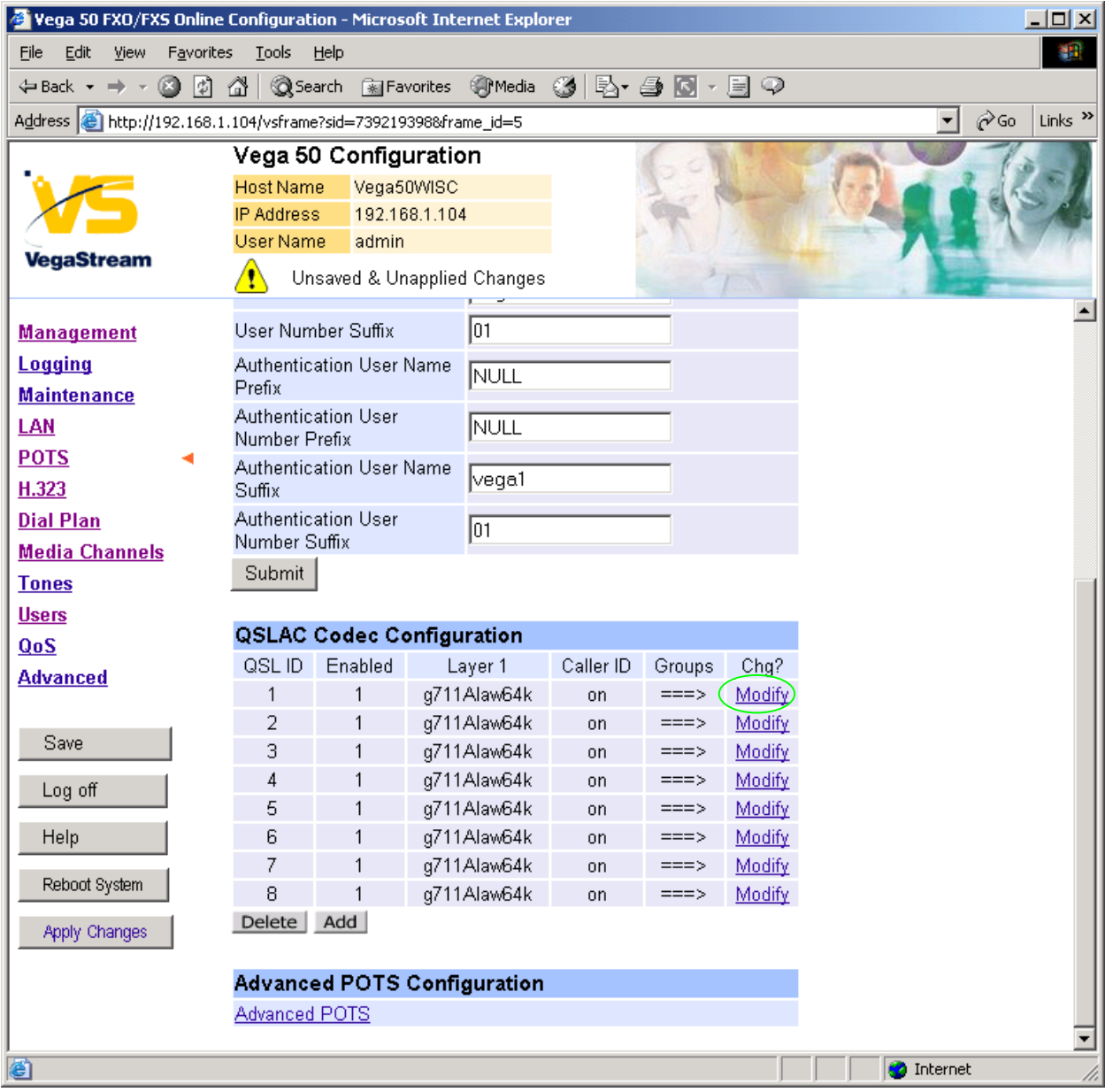

Now configure the per port information

In the QSLAC Codec Configuration section

 $\triangleright$  Select  $\frac{\text{Modify}}{\text{for QSL ID 1}}$ 

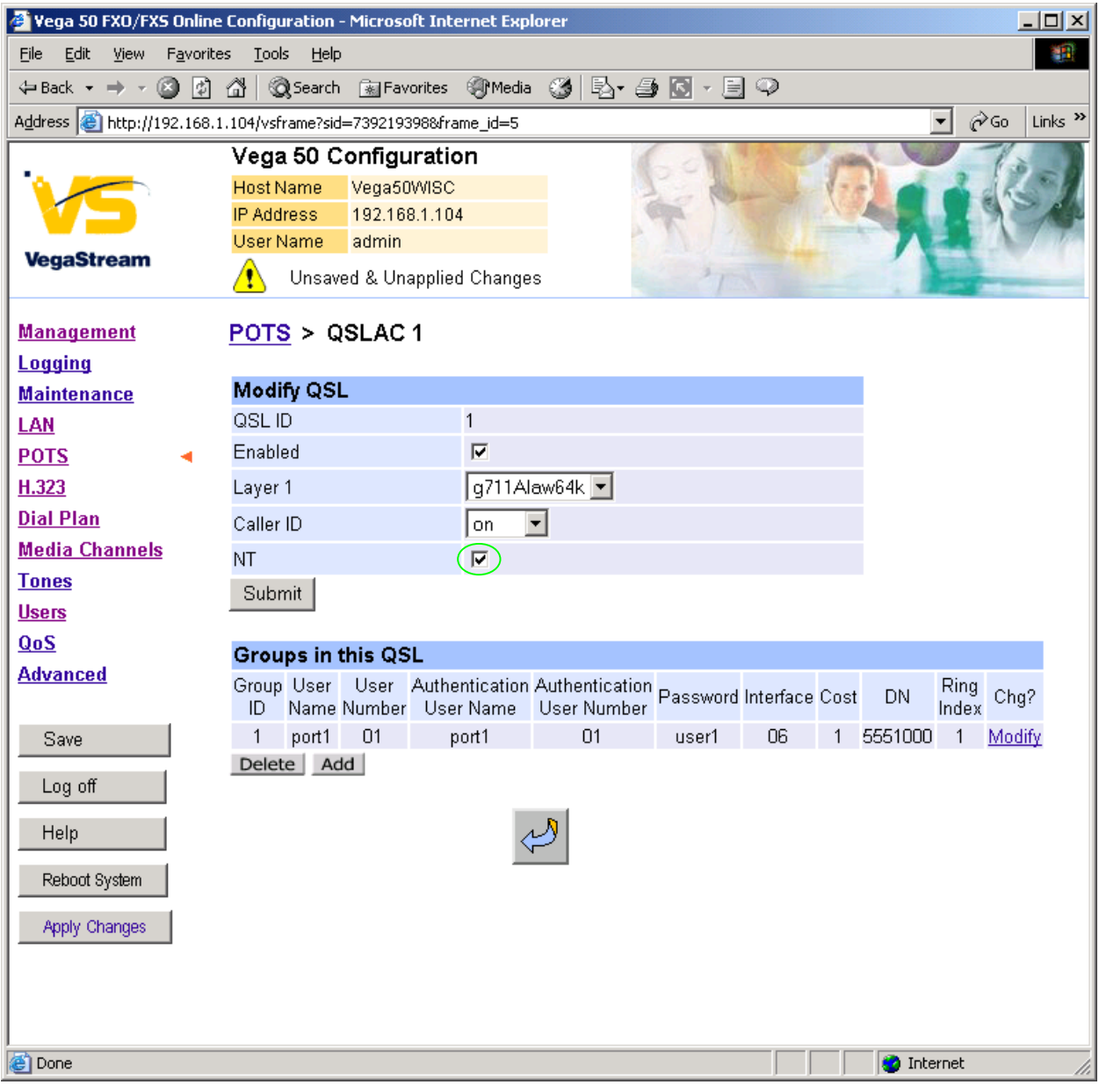

- $\triangleright$  Enable (tick) NT, then
- > select Submit and then click "here" to return
- **▶** In the QSLAC Codec Configuration section again select Modify in QSL ID 1.

#### POTS > QSLAC 1

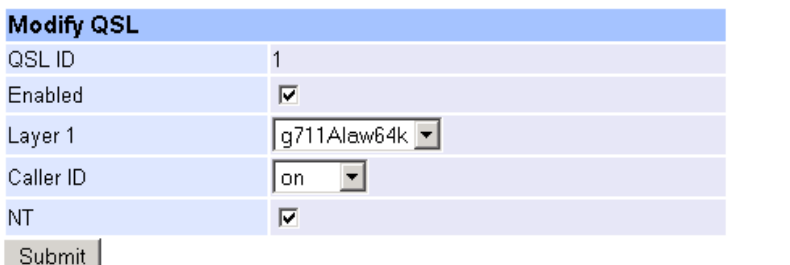

#### **Groups in this QSL**

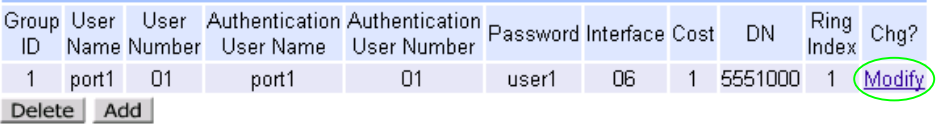

**E** In the Groups in this QSL section again select Modify in Group ID 1.

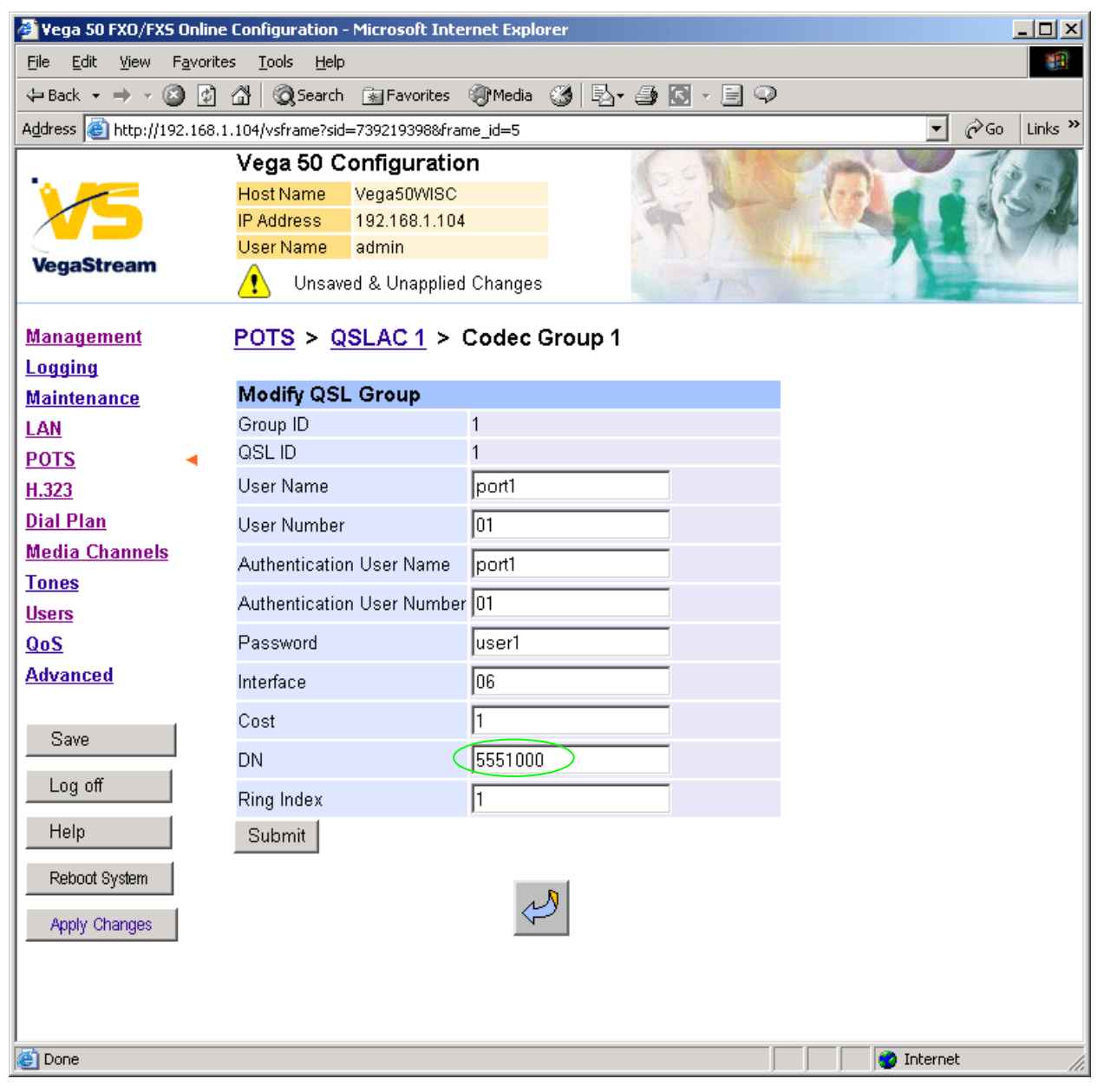

- $\triangleright$  Set DN = 1344784406
- > select Submit and then click "here" to return

### Repeat for QSLID 2 to QSLID 8

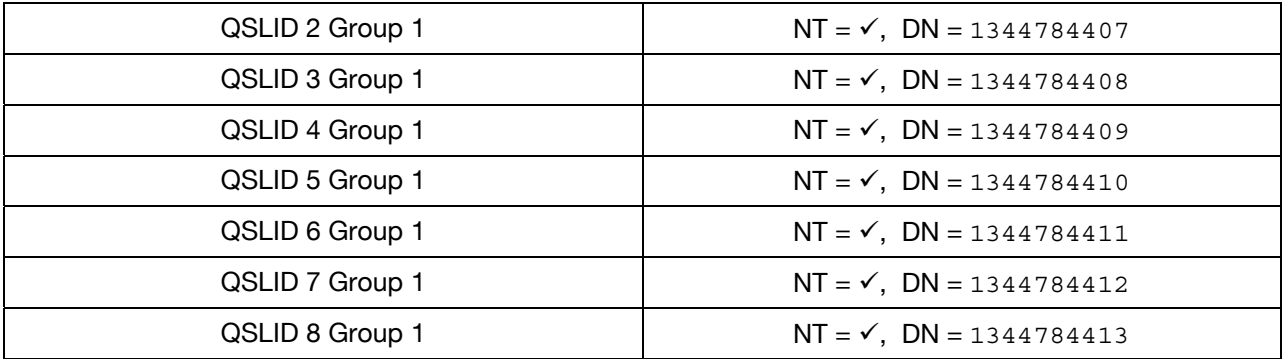

### **9. Configure pointer to CD ROM documentation**

- $\triangleright$  On the left hand side menu select LAN
- $\triangleright$  Scroll to the bottom of the screen

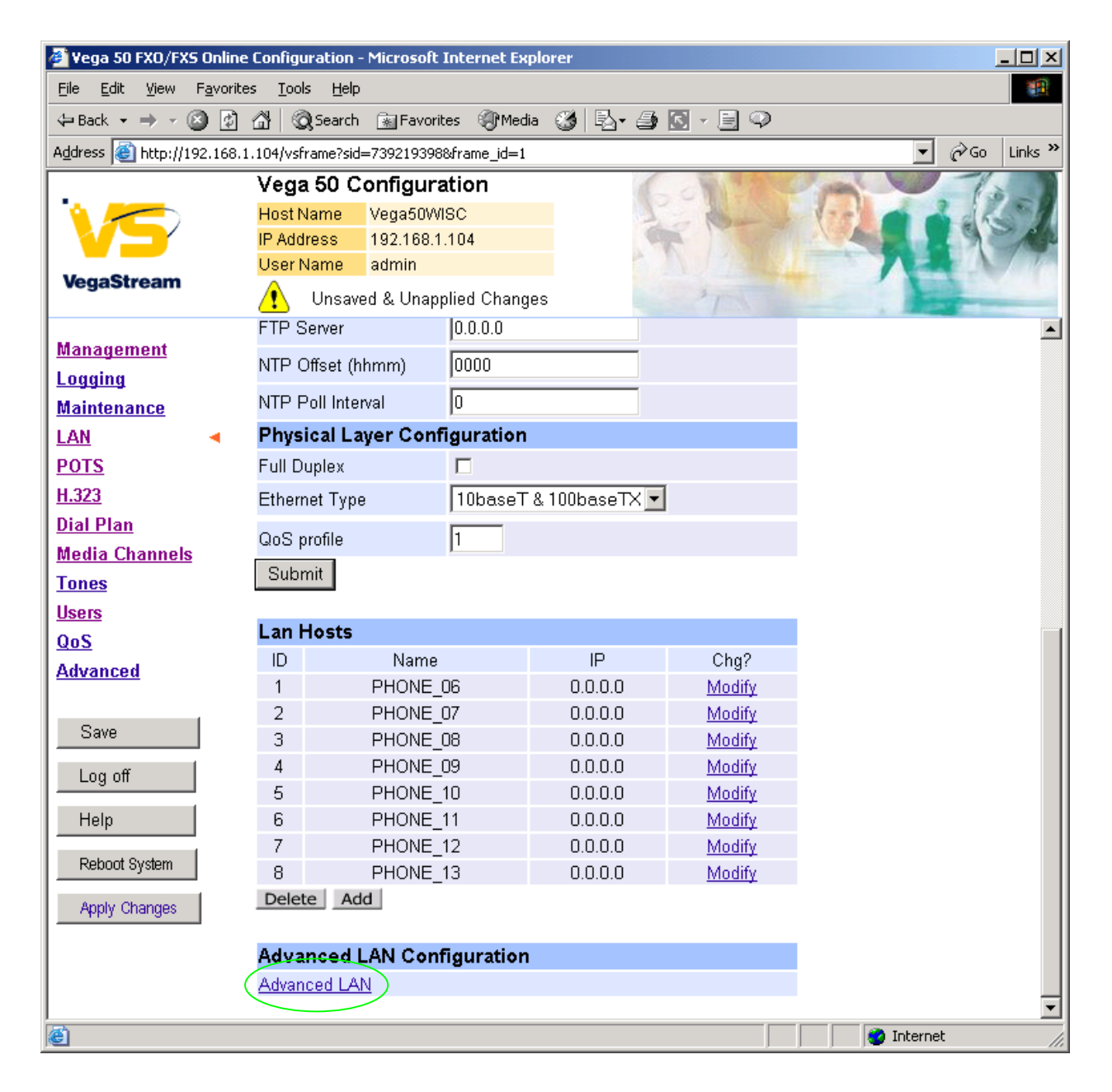

¾ Select Advanced LAN

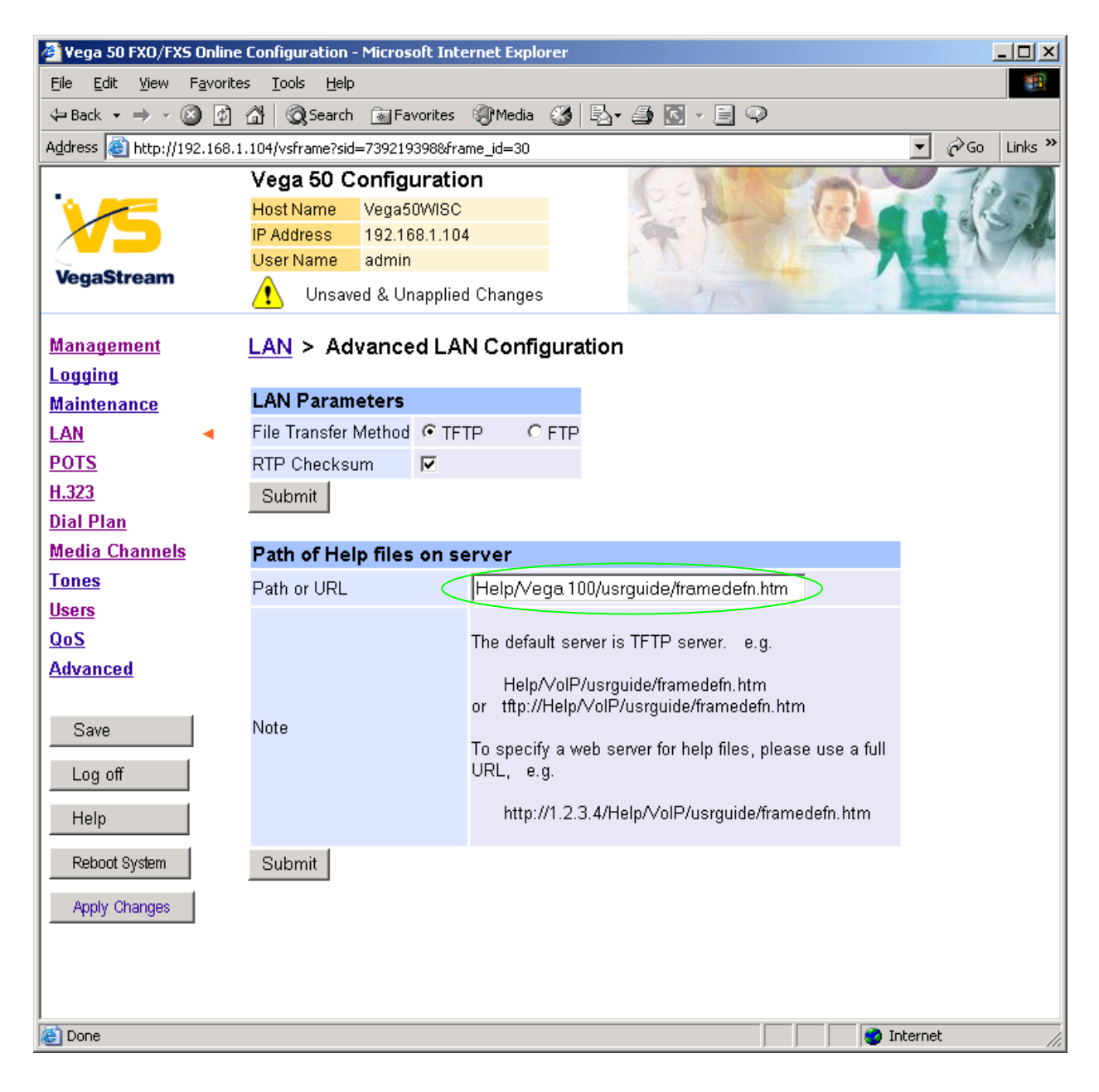

To configure for operation using the CD in the local PC CD-ROM drive,

¾ Set Path or URL = D:/Content/help/v50fxsh\_R5.htm *… N.B. use forward slashes "/" not back slashes "*\*".* 

(Substitute appropriate drive letter if D: is not the CD-ROM)

► select Submit and then click "here" to return

# **10. Save Changes**

*The changes to the configuration must be saved and activated. This is carried out as follows:* 

 $\triangleright$  On the left hand side menu select Save

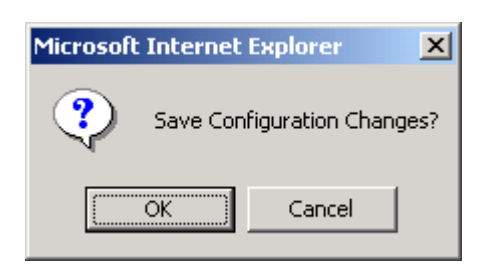

- → Select **And and after the configuration has been saved click** "here" to return
- ▶ On the left hand side menu select Reboot System

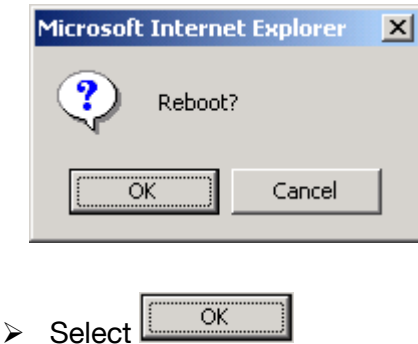

The Vega will reboot and once back on-line, it will be ready to take its first call.

# **11. Archive Vega Configuration**

Once configured it is recommended that the configuration is archived to an external server.

To do this check that the tftp address is configured to point to a tftp server (in the LAN page), then on the left hand side menu select Advanced, and scroll to the CLI Command section:

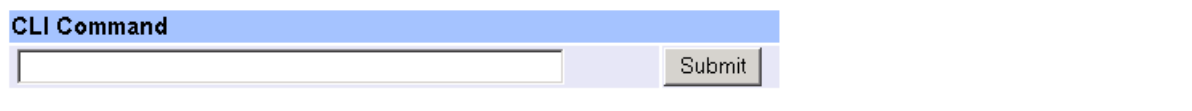

 $\triangleright$  in the text entry box type "PUT tftp:initial cfg.txt". Select  $\frac{\text{Submit}}{\text{Submit}}}$ 

This will send all the configuration parameters to the tftp server and save them as the file "initial cfg.txt". (Note: you may want to choose a unique name rather than "initial cfg.txt", especially if you are configuring more than 1 unit).

The Vega configuration can be archived to an ftp server instead of a tftp server by configuring the ftp server address in the LAN page and then typing the CLI command "PUT FTP:initial\_cfg.txt". (Again a unique name can be used in place of "initial cfg.txt")

If the ftp server requires a login username and password configure the following:

- $\triangleright$  set advanced.lan.ftp.anonymous login=0
- ¾ set \_advanced.lan.ftp.username=<ftp username>
- ¾ set \_advanced.lan.ftp.\_password-<ftp password>

# **12. Technical Support**

Support information can be found on the VegaStream Support web site www.VegaAssist.com

If you require help from VegaStream support personnel, please use the serial interface or telnet into the unit, log in and then type:

- ¾ show support
- ¾ log display on

Carry out the interaction you want explained, then copy the information provided by the Vega and e-mail it to support@VegaStream.com together with your question.

Notes:

1. If the screens do not appear as indicated, check that Java is enabled on your web browser (Tools>internet options>Security, select internet and custom level and configure Microsoft VM Java permissions and Scripting parameters as indicated below.

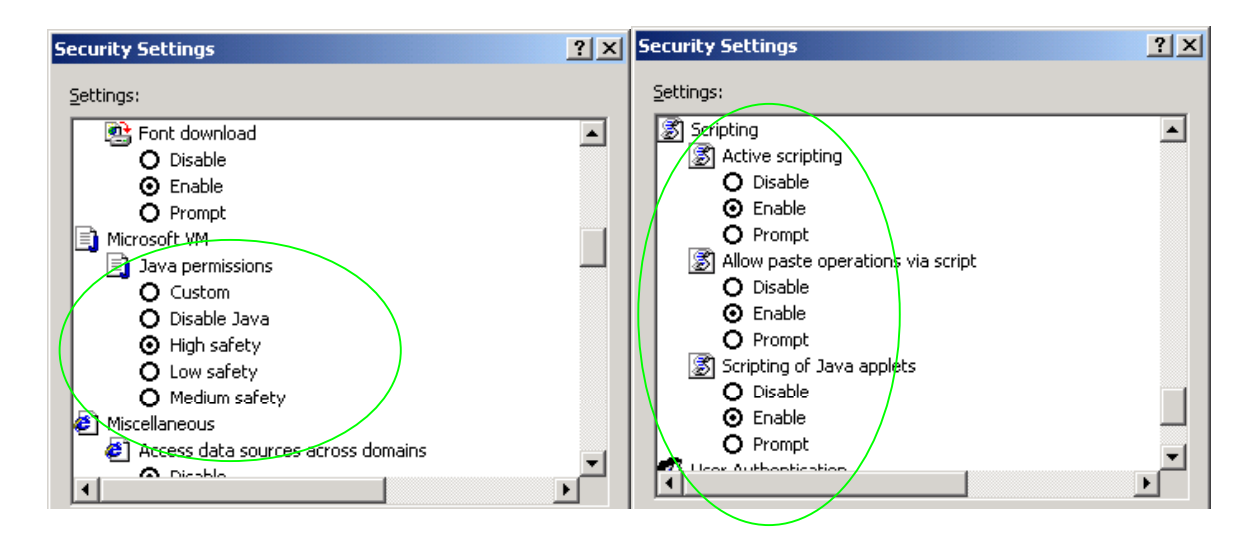

- 2. Where there are multiple sections each with a  $\frac{\text{Submit}}{\text{Submit}}}$  button entries must be made to one section at a time, and those entries confirmed by the  $\frac{\text{Submit}}{\text{submit}}$  button before the next section is altered. Each Submit button only confirms entries for its own section. Any changes in other sections will be discarded when the  $\frac{Submit}{B}$  is pressed.
- 3. H.323 supports two methods for transmitting call setup details. There is a standard method and then Fast Start. To allow the Vega to accept calls using the Fast Start technique ensure "Accept Fast Start" is enabled … see section 5

For the Vega to initiate calls using Fast Start ensure that "Use Fast Start" is enabled … see section 5.